**MPMorph**

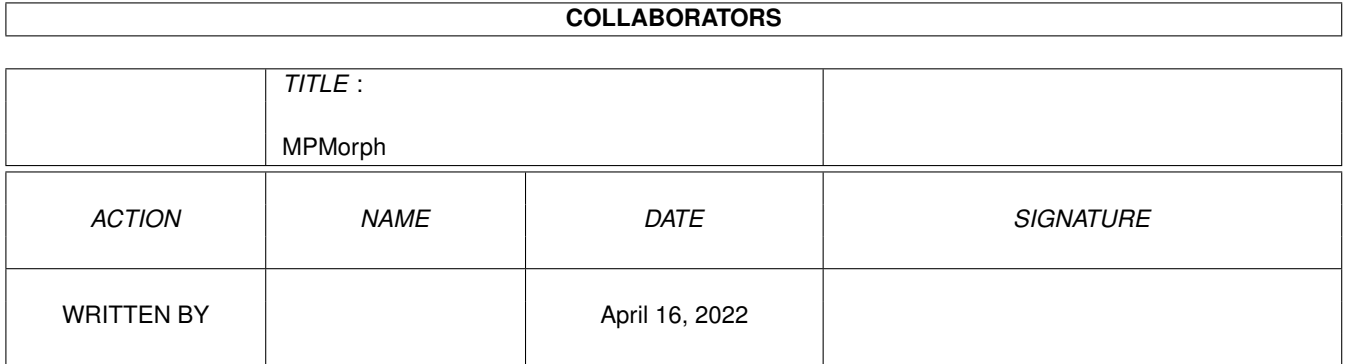

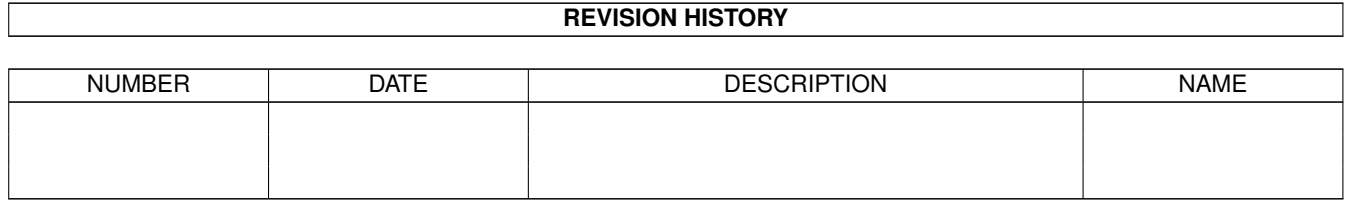

# **Contents**

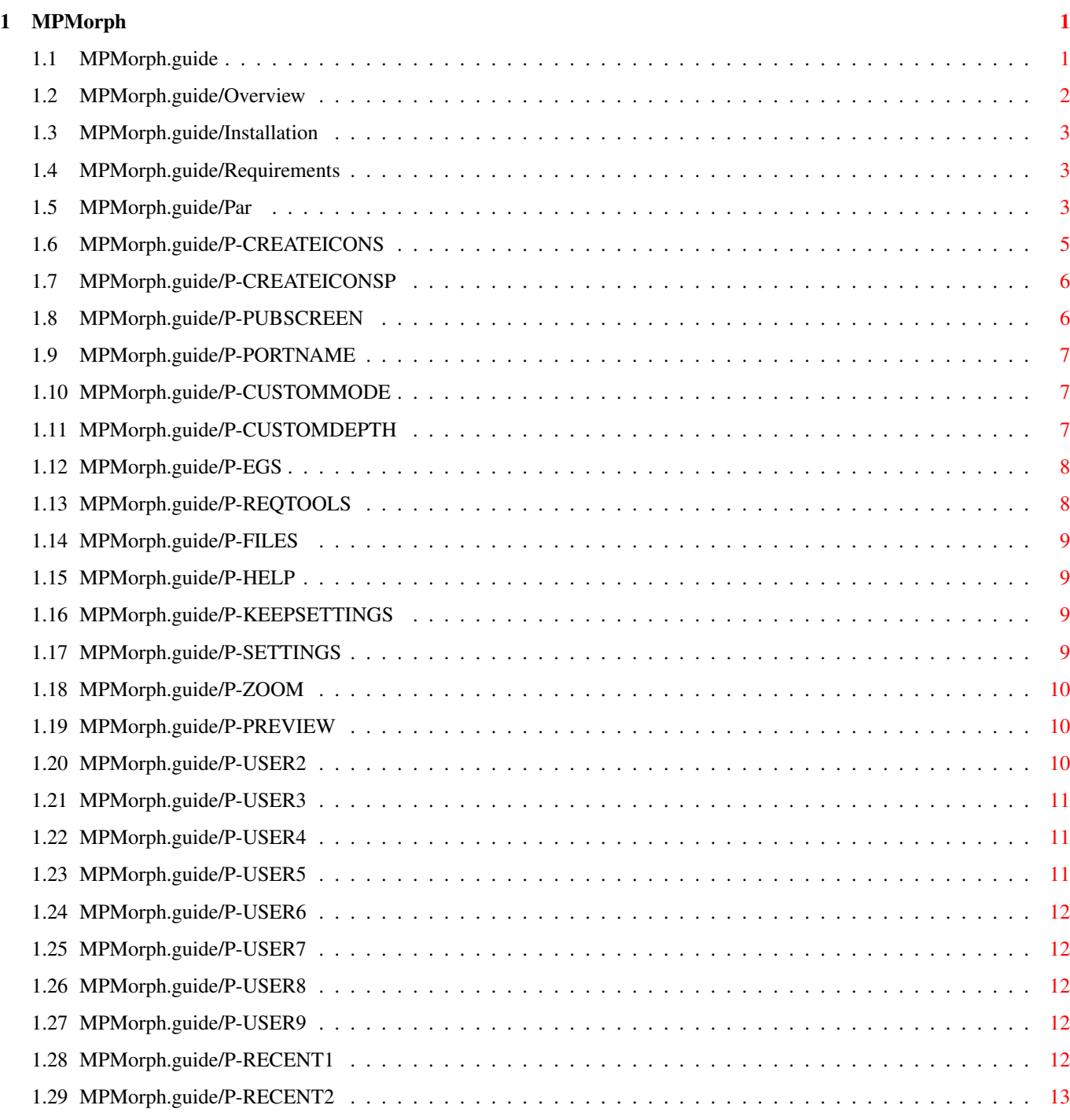

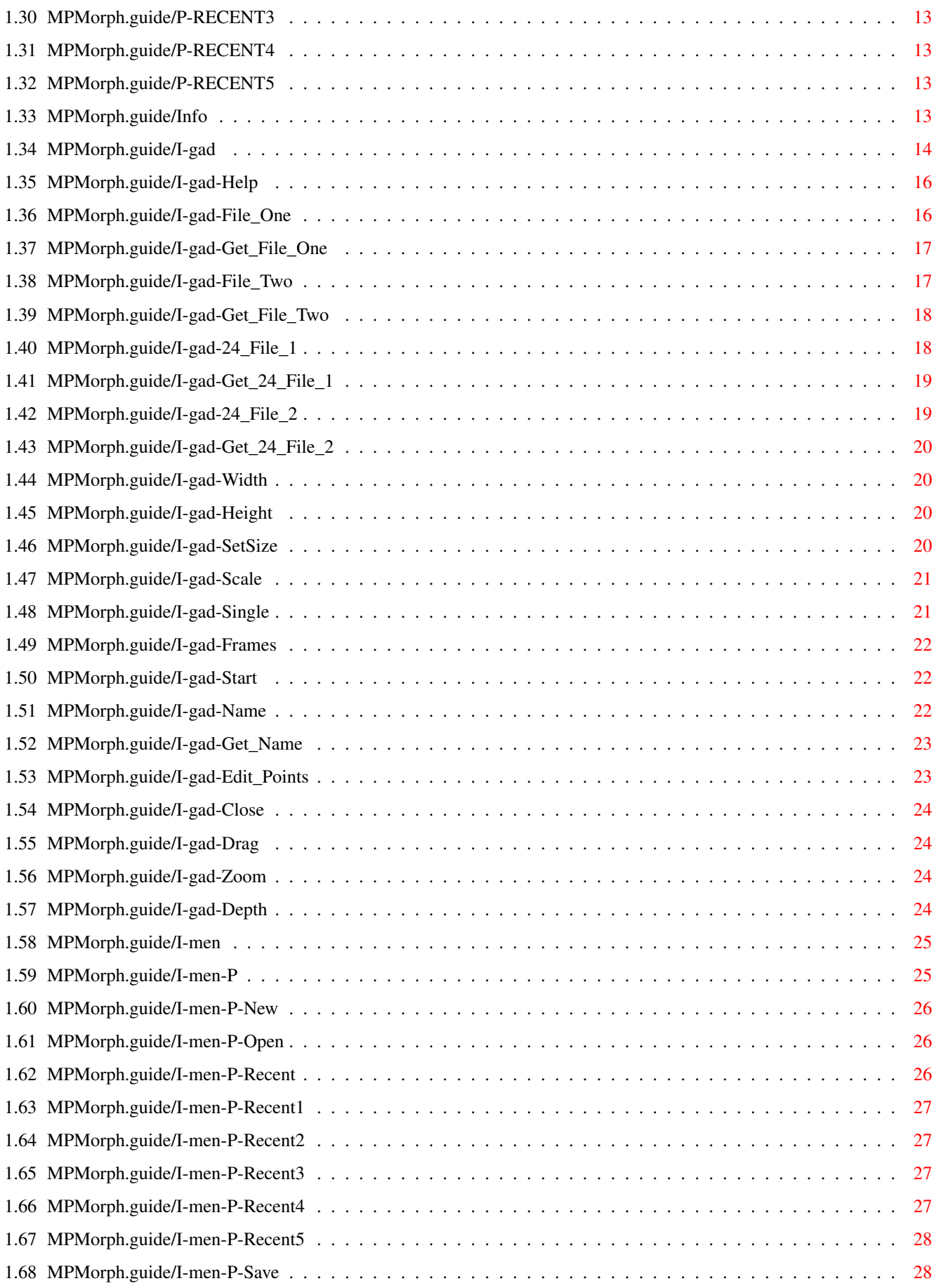

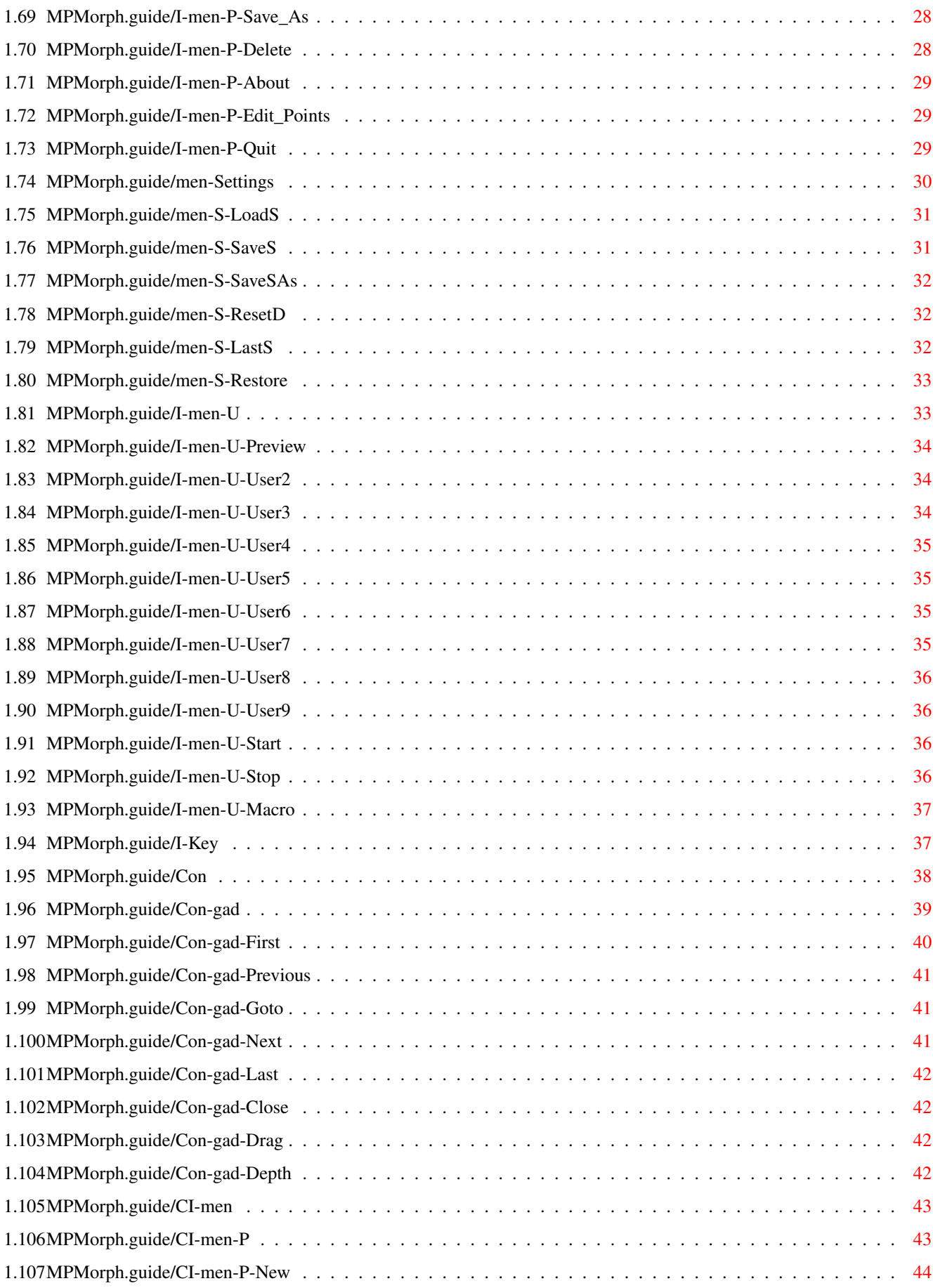

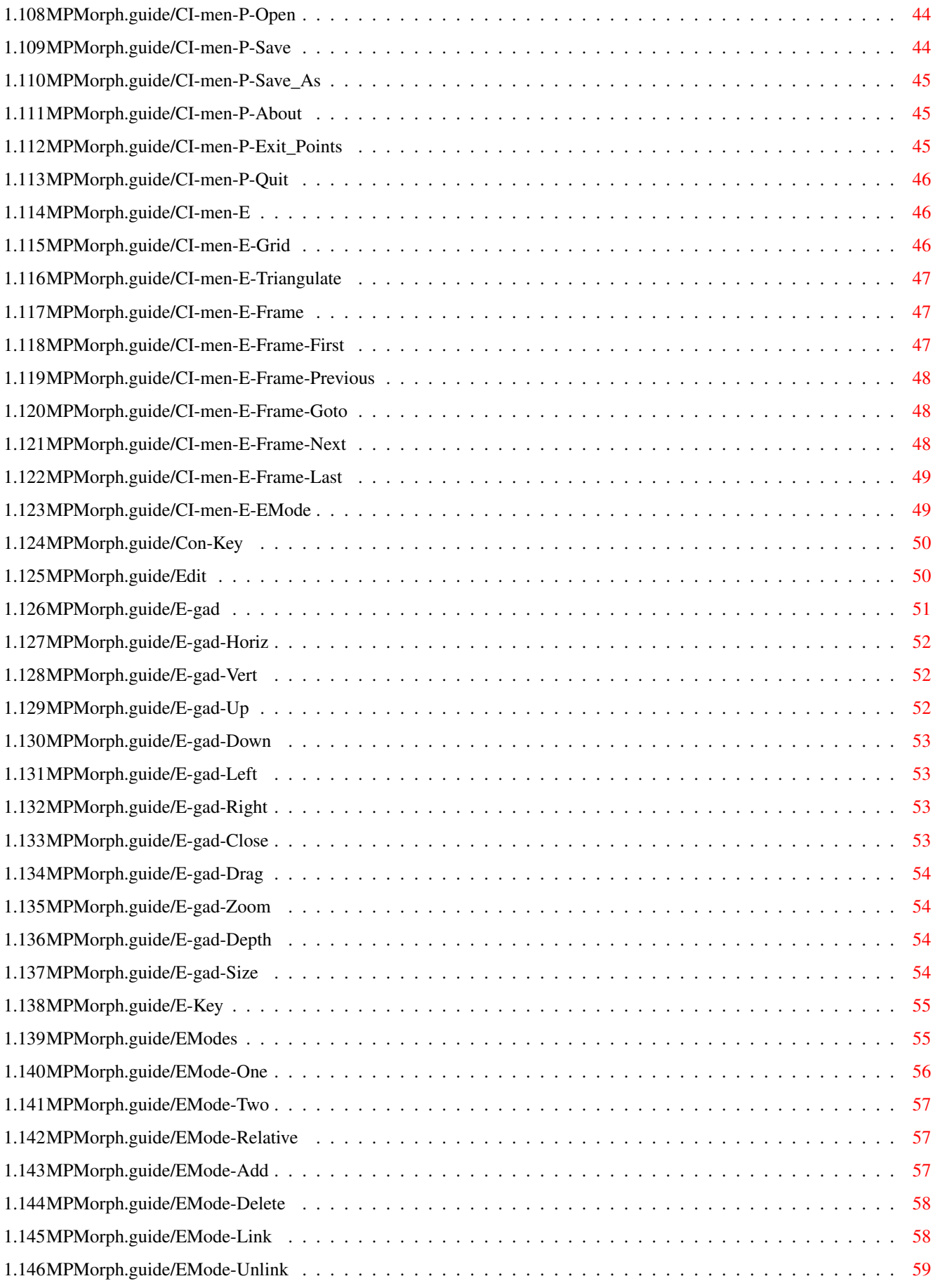

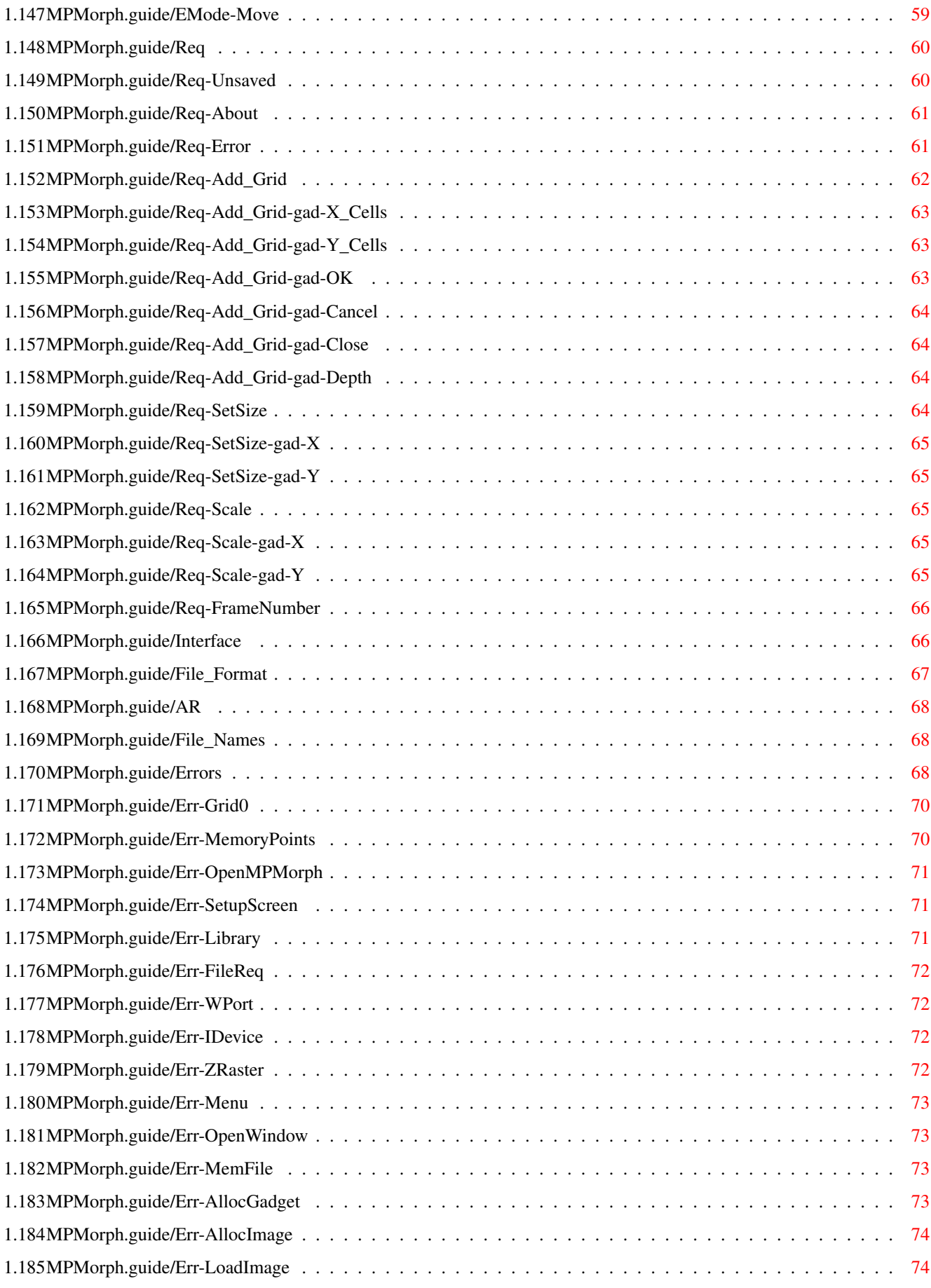

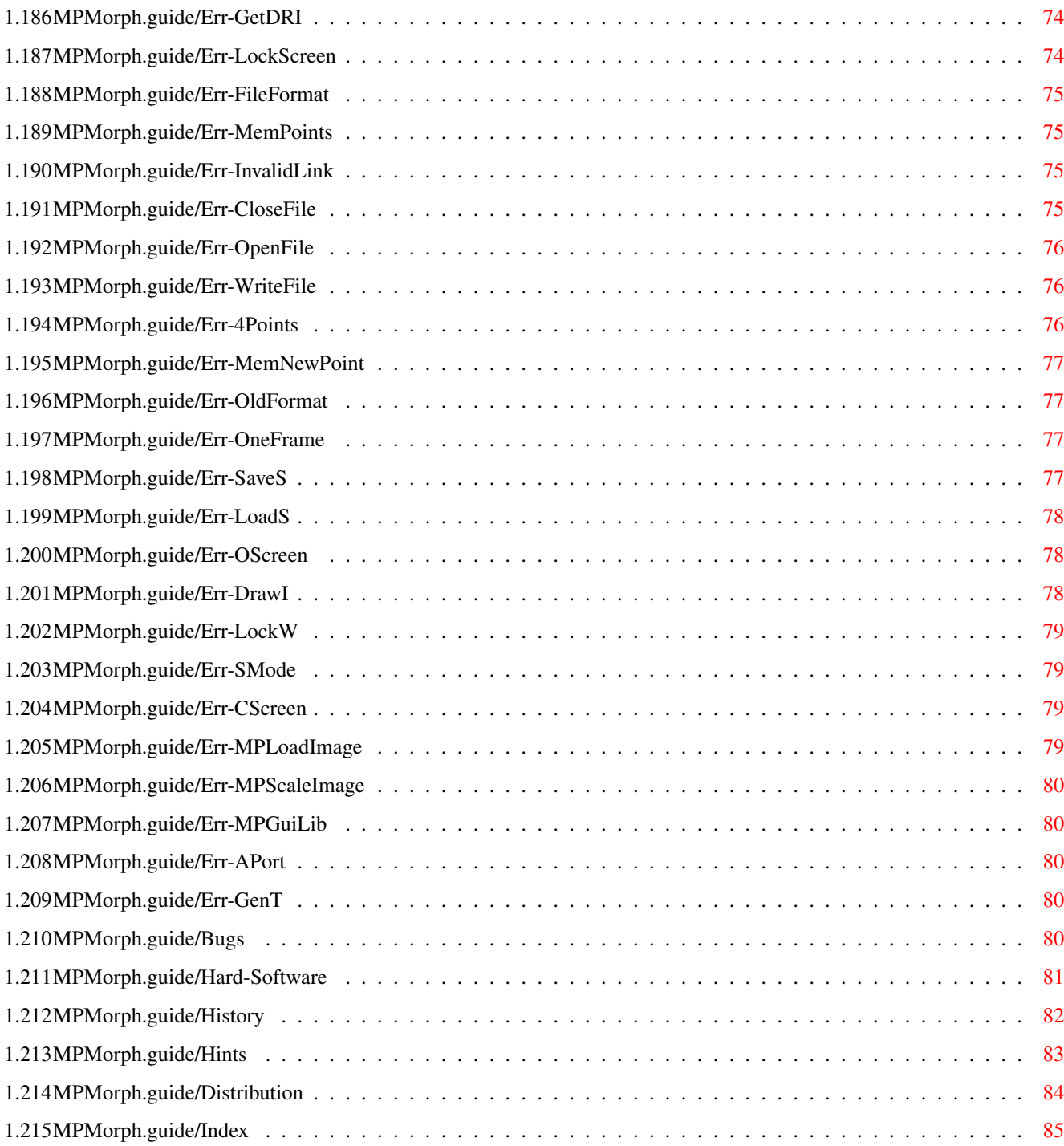

# <span id="page-8-0"></span>**Chapter 1**

# **MPMorph**

# <span id="page-8-1"></span>**1.1 MPMorph.guide**

MPMorph 4.4 Contents \*\*\*\*\*\*\*\*\*\*\*\*\*\*\*\*\*\*\*\* Overview Quick overview Installation Installation instructions Requirements Software and Hardware required Parameters Tool types and Shell parameters Info Window The information window Control Window The control window Edit Windows The point edit windows Edit Modes Point editing modes Requesters Requesters which appear Interface Changing the interface File Format Internal file formats

ARexx ARexx interface to MPMorph File Names File naming Error Messages Error Messages Bugs Known (and unknown) errors Hardware&Software Hardware and Software used in development History Version History (since TSMorph 3.3) Hints & Tips Some useful hints and tips Distribution Copyright and distribution requirements Index The index for this guide Note MPRender can now be compiled on non Amiga computers:

See Readme.unix.

#### <span id="page-9-0"></span>**1.2 MPMorph.guide/Overview**

Quick overview \*\*\*\*\*\*\*\*\*\*\*\*\*\* For a quick tutorial see Tutorial.guide. MPMorph is a set of morphing programs. It consists of two programs: MPMorph Edit the Morph parameters MPRender Generate the morphed images See MPRender.guide for information on the render program.

#### <span id="page-10-0"></span>**1.3 MPMorph.guide/Installation**

```
Installation instructions
*************************
```
If you wish to use Installer then MPMorph can be installed using the supplied script. If not then you are on your own!

#### <span id="page-10-1"></span>**1.4 MPMorph.guide/Requirements**

Software and Hardware required \*\*\*\*\*\*\*\*\*\*\*\*\*\*\*\*\*\*\*\*\*\*\*\*\*\*\*\*\*\* OS3.0+ is required to run MPMorph. The following are used if present: reqtools.library 38 reqtools is ©1991/1992 Nico François This is required for Animated Warps/Morphs egs.library 0 EGS is © Copyright 1990/93 VIONA Development. egsintui.library 0 egsgfx.library 0 egsrequest.library 0

#### <span id="page-10-2"></span>**1.5 MPMorph.guide/Par**

Tool types and Shell parameters \*\*\*\*\*\*\*\*\*\*\*\*\*\*\*\*\*\*\*\*\*\*\*\*\*\*\*\*\*\*\*

Both MPMorph and MPRender can be run from the Shell or the Workbench. Most parameters can be edited using the Settings

menu.

Parameters can be supplied, normally either on the Shell command line, as Icon Tool Types on the Project, MPMorph or MPRender Icon, or in a settings file.

The format of settings files is a text file with lines in the format:

Settingstype=settingsvalue

Blank lines or lines starting with a ; (semi-colon) are treated as comments. Any settings supplied on the Shell command line or as an Icon Tool Type override values specified in this file. Parameters on the Project Icon override parameters on the Tool Icon.

Note: All the Project Icon tool types are used if the project is run with a default tool or by double clicking a tool, some are not used if the project is selected using a file requester, if the Tool was run

from the Shell then file requester selected project tool types are ignored. Also some settings can not be changed on open projects, The Settings file name used is first file found from: 1) The name supplied in the SETTINGS= parameter on the project. 2) The name supplied in the SETTINGS= parameter on the tool. 3) MPMorph.prefs in the project directory for the workbench, the current directory from the Shell. 4) MPMorph.prefs in the directory MPMorph was loaded from. 5) ENV:MPMorph/MPMorph.prefs Unless KEEPSETTINGS is set to NO current settings are saved in ENV:MPMorph/MPMorph.prefs when MPMorph is quit. Settings can be saved and loaded from the Settings menu. The following parameters can be supplied:

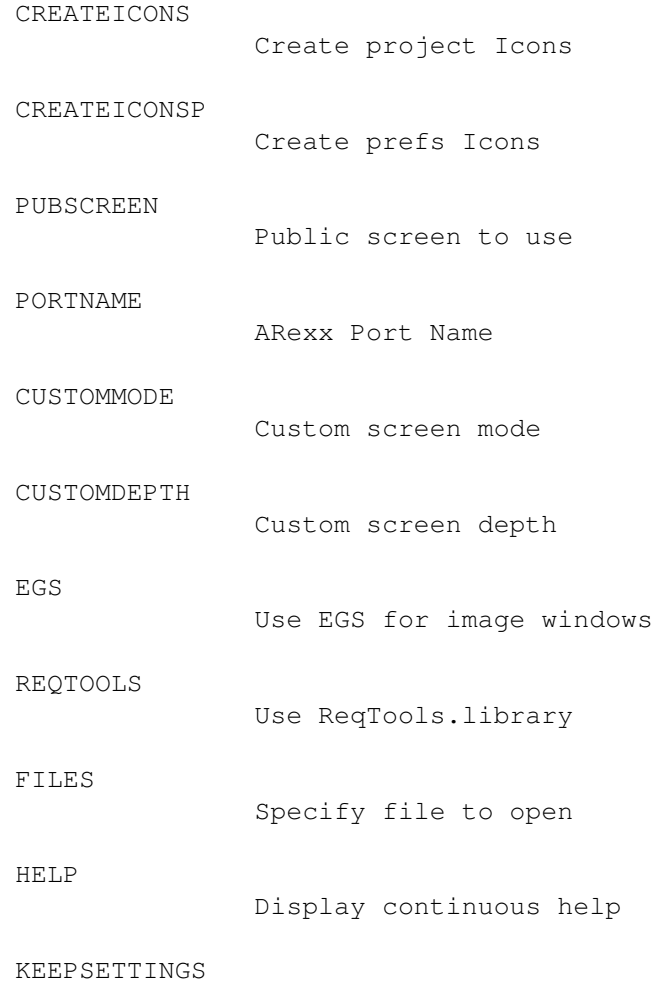

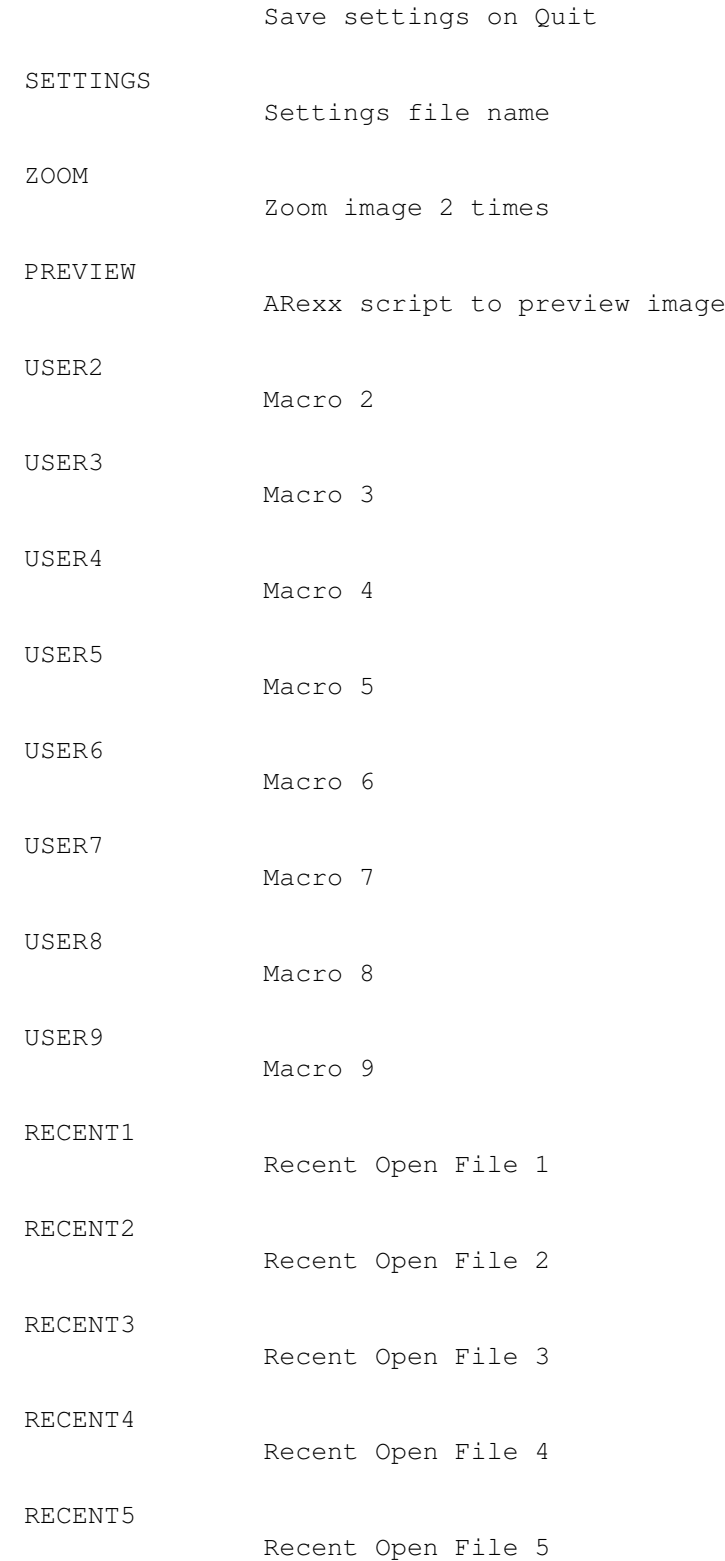

# <span id="page-12-0"></span>**1.6 MPMorph.guide/P-CREATEICONS**

CREATEICONS=YES/NO ================== Sets the default value of the Create Icons? settings menu item defaults to YES. This item toggles if Icons are to be saved with parameter files . If it is selected then an Icon will be saved. The icon will come from ENV:MPMorph/def\_points if this exists, secondly from ENV:SYS/def\_points, otherwise the default project Icon is used.

This parameter is not changed by Requester loaded projects.

# <span id="page-13-0"></span>**1.7 MPMorph.guide/P-CREATEICONSP**

CREATEICONSP=YES/NO

===================

Sets the default value of the Create Prefs Icons? settings menu item defaults to YES.

This item toggles if Icons are to be saved with Settings files. If it is selected then an Icon will be saved. The icon will come from ENV:MPMorph/def\_prefs if this exists, secondly from ENV:SYS/def\_prefs, otherwise the default project Icon is used.

## <span id="page-13-1"></span>**1.8 MPMorph.guide/P-PUBSCREEN**

=======================

PUBSCREEN=pubscreenname

This gives the name of the Public Screen on which to open all MPMorph windows - default is the default public screen.

This parameter is not changed by Requester loaded projects.

It can be changed using the menu item, a requester is displayed allowing the input of the screen name, but any change is ignored until MPMorph is reloaded.

 $T f$ 

**CUSTOMMODE** is supplied as well then a public screen of this name is

opened.

#### <span id="page-14-0"></span>**1.9 MPMorph.guide/P-PORTNAME**

PORTNAME=name =============

This gives the name of the ARexx port to open.

The default is MPMORPH.

See MPMorph-rexx.

## <span id="page-14-1"></span>**1.10 MPMorph.guide/P-CUSTOMMODE**

CUSTOMMODE=screen\_mode

======================

This gives the mode of the custom screen to open.

The mode is as show in the Screen Mode requester - case is ignored (e.g. "PAL:Low Res"). This parameter is not changed by Requester loaded projects.

The name of the screen must be given by the PUBSCREEN parameter. The depth is given by the CUSTOMDEPTH parameter. The screen will mostly clone the Workbench, but other colours will be set up as a grey scale.

It can be changed using the menu item, a requester is displayed allowing the input of the screen mode, but any change is ignored until MPMorph is reloaded.

The default value is nothing which means do not open a custom screen.

## <span id="page-14-2"></span>**1.11 MPMorph.guide/P-CUSTOMDEPTH**

 $CIISTOMDFPTH=4$ 

=============

This gives the depth of the custom screen to open if CUSTOMMODE is

specified.

It can be changed using the menu item, a requester is displayed allowing the input of the screen mode, but any change is ignored until MPMorph is reloaded.

The default value is 4.

### <span id="page-15-0"></span>**1.12 MPMorph.guide/P-EGS**

EGS=YES/NO

==========

This controls the use of EGS when displaying the edit windows. See

> requirements for library requirements. If set to yes then the edit windows and relevent error requesters are displayed on the default EGS

screen.

ZOOM is always set to OFF when using EGS.

This parameter is not available as a menu option, is not saved in settings files and can not be specified on a project Icon.

Default values is NO.

#### <span id="page-15-1"></span>**1.13 MPMorph.guide/P-REQTOOLS**

REQTOOLS=YES/NO ===============

This controls the use of reqtools.library. If set to NO then reqtools will not be used (except in very unusual circumstances). It will still however be opened and closed. If set to YES then reqtools will be used for various requesters.

This parameter is not available as a menu option, is not saved in settings files and can not be specified on a project Icon.

Default values is YES.

# <span id="page-16-0"></span>**1.14 MPMorph.guide/P-FILES**

FILES=filename ==============

This is only relevant to the Shell, only one name can be supplied default is to open a new unnamed project.

### <span id="page-16-1"></span>**1.15 MPMorph.guide/P-HELP**

HELP=YES/NO ===========

Sets the default value of the Continuous Help? settings menu item defaults to NO.

When set to YES help is continuously displayed using amigaguide.

#### <span id="page-16-2"></span>**1.16 MPMorph.guide/P-KEEPSETTINGS**

KEEPSETTINGS=YES/NO ===================

Sets the default value of the Keep Settings? settings menu item defaults to YES.

By default current settings are saved in ENV:MPMorph/MPMorph.prefs when MPMorph is quit. This parameter and menu item enable this behaviour to be turned off.

#### <span id="page-16-3"></span>**1.17 MPMorph.guide/P-SETTINGS**

SETTINGS=filename

=================

This can only be supplied on the Shell command line, or an Icon Tool Type. It specifies the name of a file for more parameters. See

parameters

.

This parameter is not changed by Requester loaded projects.

## <span id="page-17-0"></span>**1.18 MPMorph.guide/P-ZOOM**

ZOOM=YES/NO/OFF ===============

Sets the default value of the Zoom? settings menu item. If set to YES then images will be initially displayed 2x normal size, if set to NO then images will be initially displayed normal size, setting to OFF disables the Zoom? option, this reduces chip memory usage to 1/5 defaults to NO.

# <span id="page-17-1"></span>**1.19 MPMorph.guide/P-PREVIEW**

PREVIEW=scriptname ==================

This specifies the name of an ARexx script to run to preview the rendered image.

The default script is:

Rexx/Preview.MPM.

See Preview.guide.

The version supplied displays a GUI to render the image as a 16 colour grey scale.

It can be changed using the menu item, a requester is displayed allowing the input of the value.

F1 is a short cut to this script.

# <span id="page-17-2"></span>**1.20 MPMorph.guide/P-USER2**

USER2=scriptname ================

This specifies the name of an ARexx script to run when F2 is pressed.

The default script is:

Rexx/EdgePoints.MPM.

See EdgePoints.guide.

This displays a requester to Edge Detect the images.

#### <span id="page-18-0"></span>**1.21 MPMorph.guide/P-USER3**

USER3=scriptname ================

This specifies the name of an ARexx script to run when F3 is pressed.

The default script is:

Rexx/IndexHelp.MPM.

See RunMPIndex.guide.

This displays the index of all the help files.

#### <span id="page-18-1"></span>**1.22 MPMorph.guide/P-USER4**

USER4=scriptname ================

This specifies the name of an ARexx script to run when F4 is pressed.

The default script is:

Rexx/RTPreview.MPM.

This continuously displays a preview, updating the display when any editing is done.

Rerun this script to stop the preview rendering.

For fastest previewing set the 24 bit images to grayscale PBM versions of the rendering size of the images and set the number of frames to 1.

#### <span id="page-18-2"></span>**1.23 MPMorph.guide/P-USER5**

USER5=scriptname ================

This specifies the name of an ARexx script to run when F5 is pressed.

There is no default script.

# <span id="page-19-0"></span>**1.24 MPMorph.guide/P-USER6**

USER6=scriptname ================

This specifies the name of an ARexx script to run when F6 is pressed.

There is no default script.

# <span id="page-19-1"></span>**1.25 MPMorph.guide/P-USER7**

USER7=scriptname ================

This specifies the name of an ARexx script to run when F7 is pressed.

There is no default script.

# <span id="page-19-2"></span>**1.26 MPMorph.guide/P-USER8**

USER8=scriptname ================

This specifies the name of an ARexx script to run when F8 is pressed.

There is no default script.

# <span id="page-19-3"></span>**1.27 MPMorph.guide/P-USER9**

USER9=scriptname ================

This specifies the name of an ARexx script to run when F9 is pressed.

There is no default script.

#### <span id="page-19-4"></span>**1.28 MPMorph.guide/P-RECENT1**

RECENT1=filename ================

This is the most recent file opened.

# <span id="page-20-0"></span>**1.29 MPMorph.guide/P-RECENT2**

```
RECENT2=filename
================
```
This is the second most recent file opened.

# <span id="page-20-1"></span>**1.30 MPMorph.guide/P-RECENT3**

RECENT3=filename ================

This is the third most recent file opened.

# <span id="page-20-2"></span>**1.31 MPMorph.guide/P-RECENT4**

```
RECENT4=filename
================
```
This is the fourth most recent file opened.

# <span id="page-20-3"></span>**1.32 MPMorph.guide/P-RECENT5**

RECENT5=filename ================

This is the fifth most recent file opened.

## <span id="page-20-4"></span>**1.33 MPMorph.guide/Info**

The Information Window \*\*\*\*\*\*\*\*\*\*\*\*\*\*\*\*\*\*\*\*\*\*

This window is always displayed when MPMorph is running. It displays information about the current project. The window title is MPMorph, the screen title will be displayed as the project name if the project has a name. It is used to set up all the information required by MPRender.

> Gadgets Gadgets displayed in the Info Window

Menus Menus available in the Info Window Keyboard Keyboard controls in the Info Window

# <span id="page-21-0"></span>**1.34 MPMorph.guide/I-gad**

Gadgets in Info Window ======================

The Information Window appears with gadgets:

---------------------------- | .  $\|$ MPMorph  $\blacksquare$  $\|$  $\|$ |--------------------------| | Help Text  $\blacksquare$ | File One ............. X  $\|$ | File Two ............. X | |24 File 1 ............. X  $\blacksquare$ |24 File 2 ............. X  $\blacksquare$ | Width ... Height ... | |

Set Size... Scale... |  $\vert$ Single Frames .. Start ..  $\|$ | Name ............ X  $\parallel$  $\|$ Edit Points...  $\| \cdot \|$ ----------------------------

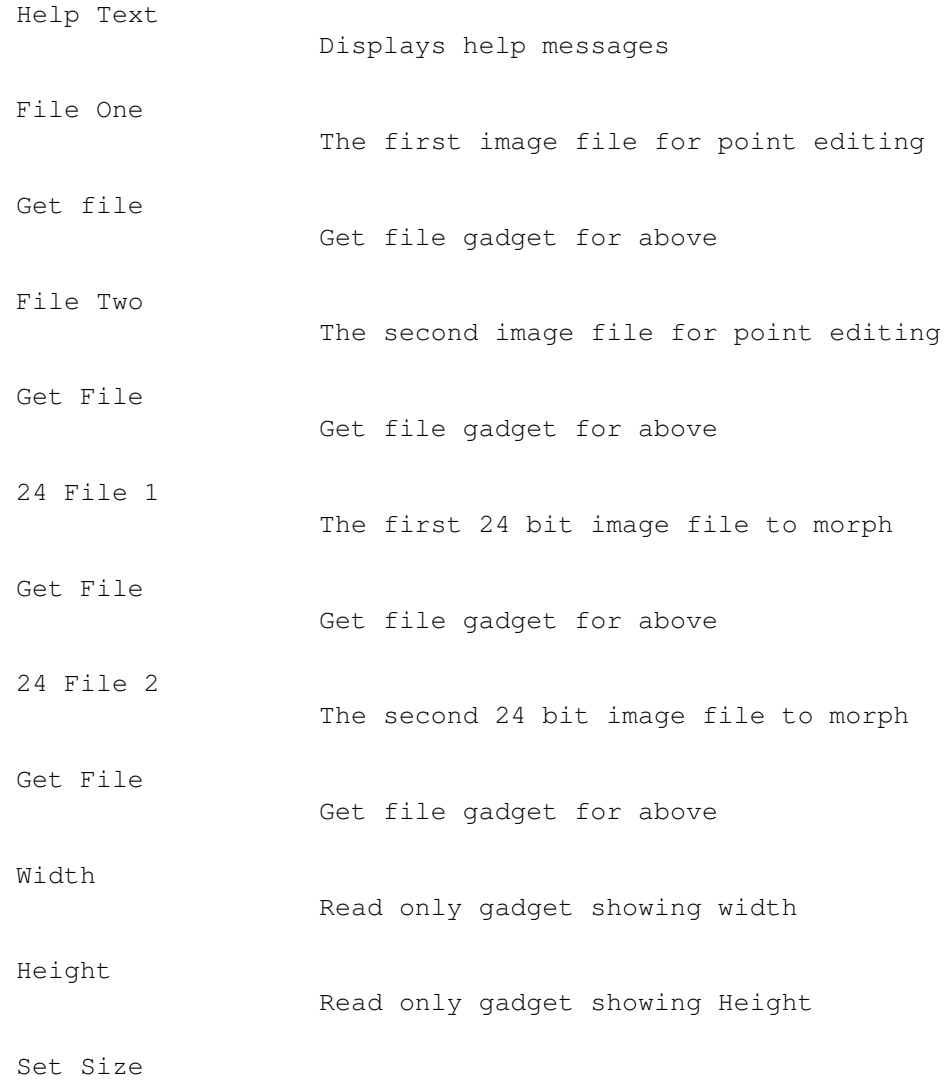

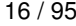

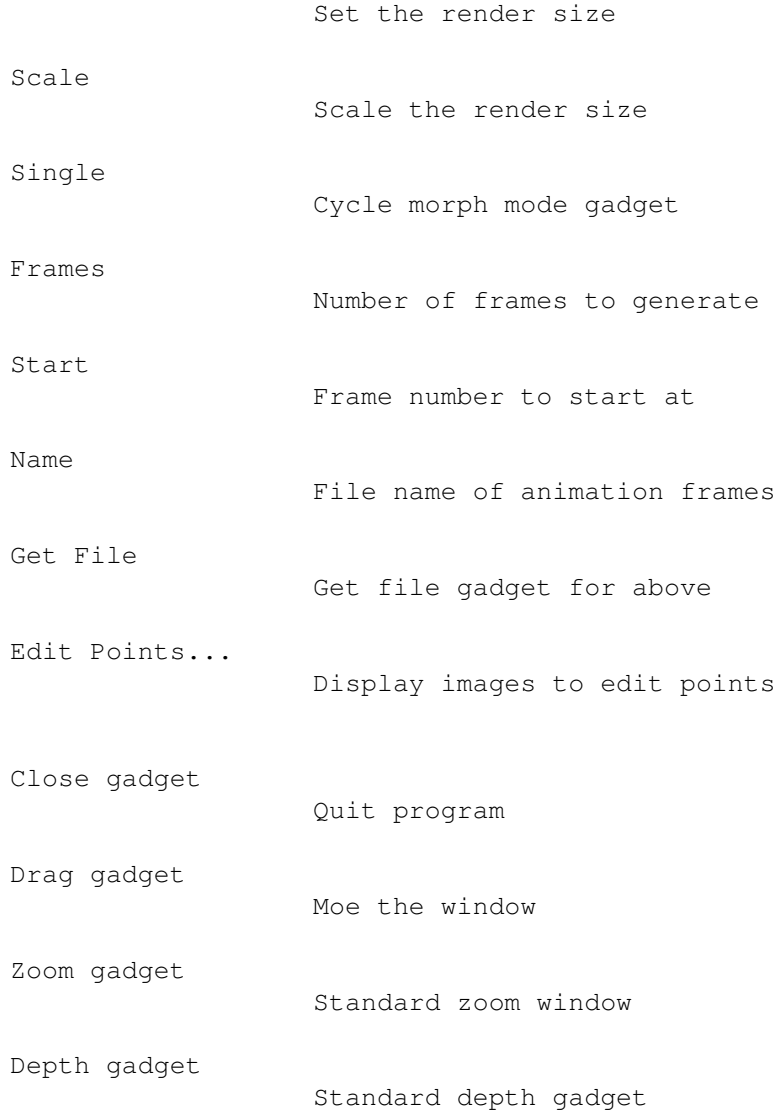

# <span id="page-23-0"></span>**1.35 MPMorph.guide/I-gad-Help**

.

Help Text gadget ---------------- This gadget displays short help messages. See also Continuous Help

# <span id="page-23-1"></span>**1.36 MPMorph.guide/I-gad-File\_One**

```
File One gadget
---------------
This gadget allows the editing of the file name of the first image to
be used when editing points. This gadget is disabled if the
               Edit Windows
                are currently open. The file name can be either edited in
the string gadget or by using the
              Get File
                to display an ASL file
requester.
This image should be a Workbench displayable version of the
                first 24 bit file
                . It is displayed in the first
               Edit Window
                 when
editing points.
o can be used to activate this gadget - See
               Keyboard
                .
See
               File naming
                for how to specify the file name.
```
# <span id="page-24-0"></span>**1.37 MPMorph.guide/I-gad-Get\_File\_One**

Get File One gadget -------------------

This gadget displays an ASL file requester to select the file to appear in the File One gadget. o with shift is the same as using this gadget - See Keyboard

# <span id="page-24-1"></span>**1.38 MPMorph.guide/I-gad-File\_Two**

.

---------------

File Two gadget

This gadget is the same as the File One gadget for the second displayable image. This image should be the same size as the first. t can be used to activate this gadget - See Keyboard . See File naming for how to specify the file name.

# <span id="page-25-0"></span>**1.39 MPMorph.guide/I-gad-Get\_File\_Two**

Get File Two gadget ------------------- This gadget displays an ASL file requester to select the file to appear in the File Two gadget. t with shift is the same as using this gadget - See Keyboard .

# <span id="page-25-1"></span>**1.40 MPMorph.guide/I-gad-24\_File\_1**

24 File 1 gadget ---------------- This gadget allows the editing of the file name of the first image to

be used when morphing. The file name can be either edited in the string gadget or by using the Get File to display an ASL file requester.

This image should be a 24 bit version of the first displayable file .

Note: MPMorph now has the ability to load a large variety of images as 24 bit files. If this gadget is left blank then the name from the

> first displayable file is used.

1 can be used to activate this gadget - See Keyboard .

See

```
File naming
 for how to specify the file name.
```
### <span id="page-26-0"></span>**1.41 MPMorph.guide/I-gad-Get\_24\_File\_1**

Get 24 File 1 gadget

This gadget displays an ASL file requester to select the file to appear in the 24 File 1

gadget.

--------------------

----------------

1 with shift is the same as using this gadget - See Keyboard

# <span id="page-26-1"></span>**1.42 MPMorph.guide/I-gad-24\_File\_2**

.

24 File 2 gadget

This gadget allows the editing of the file name of the last image to be used when morphing. The file name can be either edited in the string gadget or by using the Get File to display an ASL file requester.

This image should be a 24 bit version of the second displayable file

.

Note: MPMorph now has the ability to load a large variety of images as 24 bit files. If this gadget is left blank then the name from the

> second displayable file is used.

If

Single Image mode is selected then this is ignored.

2 can be used to activate this gadget - See Keyboard

See

```
File naming
for how to specify the file name.
```
# <span id="page-27-0"></span>**1.43 MPMorph.guide/I-gad-Get\_24\_File\_2**

.

Get 24 File 2 gadget -------------------- This gadget displays an ASL file requester to select the file to appear in the 24 File 2 gadget. 2 with shift is the same as using this gadget - See Keyboard .

# <span id="page-27-1"></span>**1.44 MPMorph.guide/I-gad-Width**

Width gadget ------------

This gadget displays the width of the images being edited. If images have not been selected then it should display the maximum width of the current points.

# <span id="page-27-2"></span>**1.45 MPMorph.guide/I-gad-Height**

Height gadget -------------

This gadget displays the height of the images being edited. If images have not been selected then it should display the maximum height of the current points.

# <span id="page-27-3"></span>**1.46 MPMorph.guide/I-gad-SetSize**

Set Size gadget --------------- This displays a requester, see SetSize , to set the size of the rendered image. Points are not scaled. z is the same as using this gadget - See Keyboard .

# <span id="page-28-0"></span>**1.47 MPMorph.guide/I-gad-Scale**

Scale gadget ------------ This displays a requester, see Scale , to scalet the size of the rendered image. Points are scaled. s is the same as using this gadget - See Keyboard .

# <span id="page-28-1"></span>**1.48 MPMorph.guide/I-gad-Single**

-------------------

Single image gadget

This gadget cycles between Morphs, Warps, Animated Morphs and Animated Warps.

In Warp mode one image is distorted based on the control points.

In Morph mode one image is distorted/recoloured into a second image based on control points.

In animated Warps and Morphs the input images can change on each output frame.

r and R can be used to cycle this gadget forward and backward - See

Keyboard

.

# <span id="page-29-0"></span>**1.49 MPMorph.guide/I-gad-Frames**

Number of Frames gadget ----------------------- This gadget can be used to specify the number of frames to generate. In Single mode the total number of frames will be this number plus the first image. In dual mode the total number of frames is the first image, this number and the last image. f can be used to activate this gadget - See Keyboard . This gadget is disabled if Images are displayed and an animated

# <span id="page-29-1"></span>**1.50 MPMorph.guide/I-gad-Start**

Morph/Warp is being edited.

------------------

Start Frame gadget

This gadget can be used to specify the number to use in the Name of the first generated file. This number is then incremented by 1 for each subsequent frame.

a can be used to activate this gadget - See Keyboard

This gadget is disabled if Images are displayed and an animated Morph/Warp is being edited.

## <span id="page-29-2"></span>**1.51 MPMorph.guide/I-gad-Name**

---------------------

.

Anim file Name gadget

This gadget is used to name the files produced by MPRender.

The file name can be either edited in the string gadget or by using the

Get File to display an ASL file requester. The file name should contain the characters %ld. These characters will be replaced by the frame number, starting from that specified in the Start gadget. n can be used to activate this gadget - See Keyboard . See File naming for further information on how to specify the file name.

# <span id="page-30-0"></span>**1.52 MPMorph.guide/I-gad-Get\_Name**

Get Anim file Name gadget ------------------------- This gadget displays an ASL file requester to select the file to appear in the Name gadget. n with shift is the same as using this gadget - See Keyboard .

#### <span id="page-30-1"></span>**1.53 MPMorph.guide/I-gad-Edit\_Points**

Edit Points... gadget --------------------- This button gadget has the same effect as the Edit Points menu option. It opens the Control Window and Edit Windows to allow editing of the control points. If these windows are already open then the Control Window is activated.

```
p is the same as using this gadget - See
               Keyboard
```
# <span id="page-31-0"></span>**1.54 MPMorph.guide/I-gad-Close**

.

Close gadget

------------

This is a standard close gadget. Clicking quits the program.

If the current project has been changed but not saved then the

Unsaved Project requester is displayed.

# <span id="page-31-1"></span>**1.55 MPMorph.guide/I-gad-Drag**

Drag gadget -----------

```
This allows the window to be moved.
```
# <span id="page-31-2"></span>**1.56 MPMorph.guide/I-gad-Zoom**

Zoom gadget -----------

This is a standard Zoom gadget which switches the window between full size and a title bar and the help text.

## <span id="page-31-3"></span>**1.57 MPMorph.guide/I-gad-Depth**

Depth gadget ------------

This is a standard depth gadget.

# <span id="page-32-0"></span>**1.58 MPMorph.guide/I-men**

Menus on the Info Window

========================

The following menus are available on the Information Window:

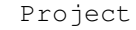

Project menu

Settings

Settings menu

User

User menu

# <span id="page-32-1"></span>**1.59 MPMorph.guide/I-men-P**

Info Window Project menu

This menu contains the following items with their associated Amiga

short-cuts in the Info Window:

------------------------

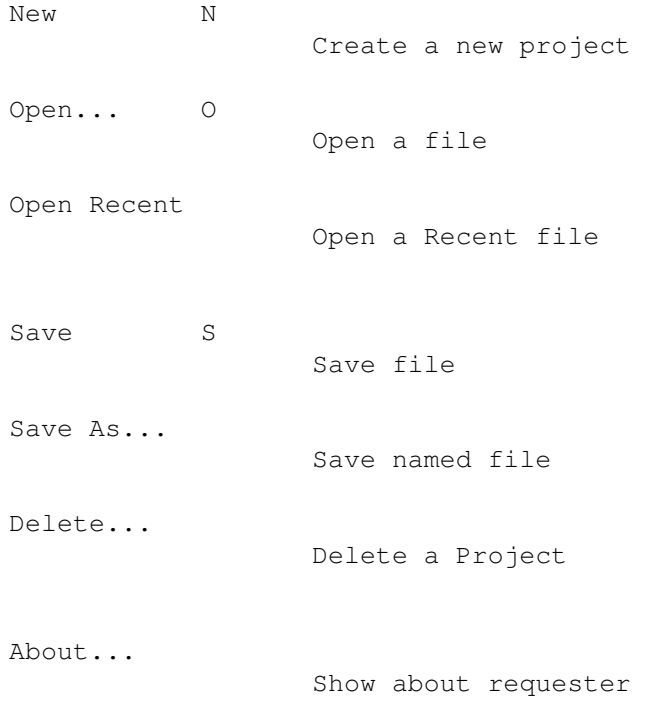

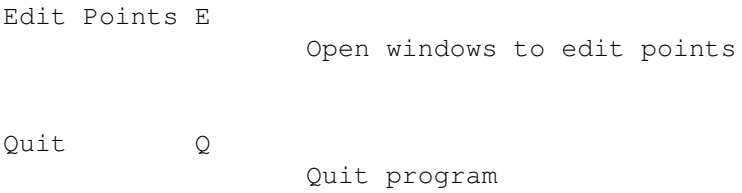

# <span id="page-33-0"></span>**1.60 MPMorph.guide/I-men-P-New**

Info Window Project/New menu item ................................. This menu item creates a new project. If the current project has been changed but not saved then the Unsaved Project requester is displayed.

# <span id="page-33-1"></span>**1.61 MPMorph.guide/I-men-P-Open**

Info Window Project/Open menu item .................................. This menu item allows the loading of a previously created Parameter file . If the current project has been changed but not saved then the

> Unsaved Project requester is displayed.

## <span id="page-33-2"></span>**1.62 MPMorph.guide/I-men-P-Recent**

Info Window Project/Recent sub menu ...................................

This list the 5 most recent open files, allowing them to be opened without a file requester.

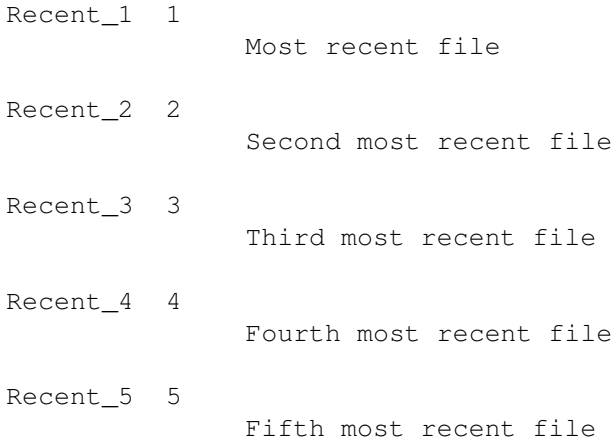

# <span id="page-34-0"></span>**1.63 MPMorph.guide/I-men-P-Recent1**

```
Info Window Project/Recent 1 menu item
======================================
```
This opens the most recently opened file.

# <span id="page-34-1"></span>**1.64 MPMorph.guide/I-men-P-Recent2**

Info Window Project/Recent 2 menu item ======================================

This opens the second most recently opened file.

# <span id="page-34-2"></span>**1.65 MPMorph.guide/I-men-P-Recent3**

```
Info Window Project/Recent 3 menu item
======================================
```
This opens the third most recently opened file.

# <span id="page-34-3"></span>**1.66 MPMorph.guide/I-men-P-Recent4**

Info Window Project/Recent 4 menu item ======================================

This opens the fourth most recently opened file.

#### <span id="page-35-0"></span>**1.67 MPMorph.guide/I-men-P-Recent5**

Info Window Project/Recent 5 menu item ======================================

This opens the fifth most recently opened file.

#### <span id="page-35-1"></span>**1.68 MPMorph.guide/I-men-P-Save**

Info Window Project/Save menu item ..................................

This saves the current project using the current name. If the project does not yet have a name then an ASL file requester is displayed.

See

File Format

.

# <span id="page-35-2"></span>**1.69 MPMorph.guide/I-men-P-Save\_As**

Info Window Project/Save As... menu item ........................................

This saves the current project using a name chosen suing an ASL file requester.

See

File Format

## <span id="page-35-3"></span>**1.70 MPMorph.guide/I-men-P-Delete**

.
Info Window Project/Delete... menu item ....................................... This can be used to delete a Project. It will delete the main file, its icon (if present) and any associated Anim points files. See File Format .

# **1.71 MPMorph.guide/I-men-P-About**

Info Window Project/About... menu item ...................................... This displays some program version information in the About Requester .

#### **1.72 MPMorph.guide/I-men-P-Edit\_Points**

Info Window Project/Edit Points menu item ......................................... This is the same as the Edit Points gadget. It opens the Control Window and Edit Windows to allow editing of the control points. If these windows are already open then the Control Window is activated.

# **1.73 MPMorph.guide/I-men-P-Quit**

Info Window Project/Quit menu item .................................. This quits MPMorph.

If the current project has been changed but not saved then the Unsaved Project requester is displayed.

# **1.74 MPMorph.guide/men-Settings**

```
Settings menu
-------------
This menu contains the following items with their associated Amiga
short-cuts in the
               Control
                ,
               Info
                and
               Edit
                Windows. Settings can be set
using
               Parameters
                .
                Create Icons?
                              Create Icons on projects?
                Zoom? Z
                               Zoom Image?
                Public Screen...
                               Screen for MPMorph
                Custom Mode...
                               Mode of Custom screen to open
                Custom Depth...
                               Depth of Custom screen to open
                Preview Script...
                               ARexx preview script
                Create Prefs Icons?
                               Create Icons on settings
                Keep Settings?
                               Keep settings on Quit
                Load Settings...
                               Display file requester to load settings
                Save Settings
```
Save settings in ENVARC:MPMorph/MPMorph.prefs Save Settings As... Display file requester to save settings Reset To Defaults Reset to default settings Last Saved Restore from ENVARC:MPMorph/MPMorph.prefs Restore Restore from ENV:MPMorph/MPMorph.prefs Continuous Help? Display continuous help

# **1.75 MPMorph.guide/men-S-LoadS**

Setting/Load Settings... menu item .................................. This displays an ASL requester to load settings into the currently running program. The default name is MPMorph.prefs.

# **1.76 MPMorph.guide/men-S-SaveS**

Settings/Save Settings menu item ................................ This saves the current settings in ENVARC:MPMorph/MPMorph.prefs and ENV:MPMorph/MPMorph.prefs. If CREATEICONSP is set then an Icon is saved as well Unless KEEPSETTINGS

is set to NO current settings are saved in

ENV:MPMorph/MPMorph.prefs whenever MPMorph is quit.

## **1.77 MPMorph.guide/men-S-SaveSAs**

Setting/Save Settings As... menu item ..................................... This displays an ASL requester to save the current settings .  $T f$ CREATEICONSP is set then an Icon is saved as well The default name is MPMorph.prefs.

# **1.78 MPMorph.guide/men-S-ResetD**

Setting/Reset To Defaults menu item ................................... This resets settings to there default values. If some Image windows are open and ZOOM is set to OFF then it will stay

OFF.

# **1.79 MPMorph.guide/men-S-LastS**

Settings/Last Saved menu item ............................. This reset settings to the values last saved in ENVARC:MPMorph/MPMorph.prefs (overridden by any Tool Types).

If some

Image windows are open and ZOOM is set to OFF then it will stay OFF.

# **1.80 MPMorph.guide/men-S-Restore**

```
Setting/Restore menu item
.........................
This resets
                settings
                 to the values last saved in
ENV:MPMorph/MPMorph.prefs (overridden by any Tool Types). Settings are
saved in this file whenever MPMorph is quit if
                KEEPSETTINGS
                 is set to
YES.
If some
                Image windows
                 are open and
                ZOOM
                 is set to OFF then it will stay
OFF.
```
# **1.81 MPMorph.guide/I-men-U**

User menu

---------

This contains ARexx scripts to run.

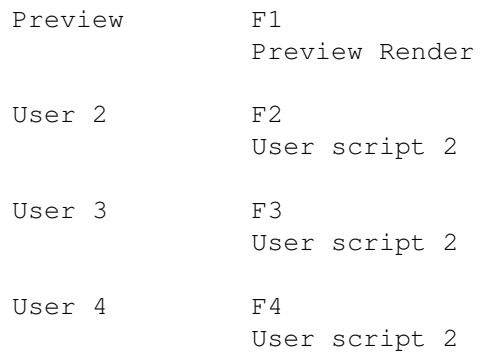

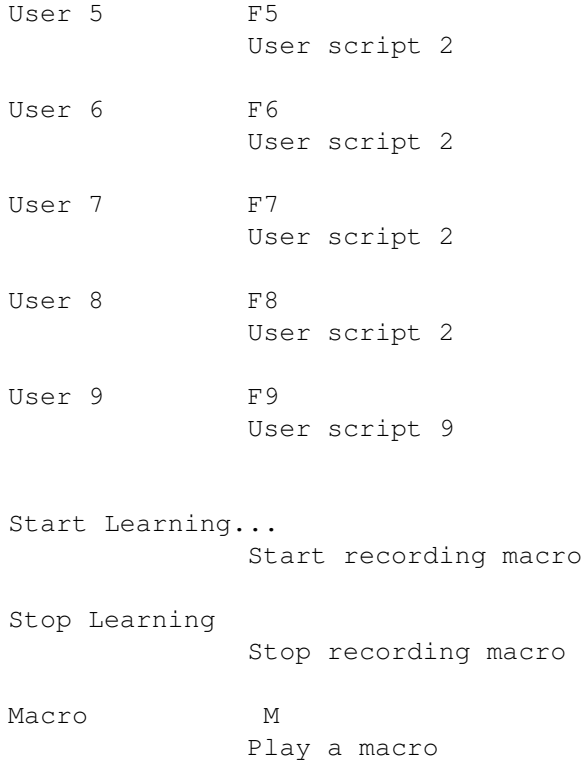

# **1.82 MPMorph.guide/I-men-U-Preview**

Preview menu item ................. This runs the script provided by the PREVIEW parameter.

# **1.83 MPMorph.guide/I-men-U-User2**

```
User2 menu item
...............
This runs the script provided by the
               USER2
                parameter.
```
# **1.84 MPMorph.guide/I-men-U-User3**

User3 menu item ............... This runs the script provided by the USER3 parameter.

# **1.85 MPMorph.guide/I-men-U-User4**

User4 menu item ...............

This runs the script provided by the USER4 parameter.

# **1.86 MPMorph.guide/I-men-U-User5**

User5 menu item

...............

This runs the script provided by the USER5 parameter.

# **1.87 MPMorph.guide/I-men-U-User6**

```
User6 menu item
...............
This runs the script provided by the
               USER6
                parameter.
```
# **1.88 MPMorph.guide/I-men-U-User7**

User7 menu item ............... This runs the script provided by the USER7 parameter.

# **1.89 MPMorph.guide/I-men-U-User8**

User8 menu item

...............

This runs the script provided by the USER8 parameter.

# **1.90 MPMorph.guide/I-men-U-User9**

User9 menu item ............... This runs the script provided by the USER9 parameter.

### **1.91 MPMorph.guide/I-men-U-Start**

Start Learning... menu item ...........................

This displays a file requester to select a file to which to start recording actions as an ARexx script. .MPM should be used as a file extension.

# **1.92 MPMorph.guide/I-men-U-Stop**

Stop Learning menu item .......................

This stops recording user actions.

# **1.93 MPMorph.guide/I-men-U-Macro**

Macro menu item ...............

This displays a file requester allowing an ARexx macro to be played. .MPM is used as a file extension.

# **1.94 MPMorph.guide/I-Key**

Keyboard controls in the Info Window ==================================== The following keyboard controls are available in the Info Window: o Activate File One gadget With shift - show file requester - See Get File One . t Activate File Two gadget With shift - show file requester - See Get File Two . 1 Activate 24 File 1 gadget With shift - show file requester - See Get 24 File 1 . 2 Activate 24 File 2 gadget With shift - show file requester - See Get 24 File 2 . zZ Same as Set Size gadget. sS Same as Scale gadget. rR Cycle Single image

gadget.

- f Activate Frames gadget.
- a Activate Start gadget.
- n Activate Name gadget With shift - show file requester - See Get Name . p Same as
	- Edit Points gadget

Help displays context sensitive help using amigaguide.

#### **1.95 MPMorph.guide/Con**

The Control Window

\*\*\*\*\*\*\*\*\*\*\*\*\*\*\*\*\*\*

The control window displays various gadgets for different for different point editing modes. The title bar displays the current editing mode as does the Mouse pointer. The screen title bar displays MPMorph for non-animated Warps/Morphs and MPMorph - Frame nnn for animated Warps/Morphs.

> Gadgets Gadgets displayed in the control window

Menus

Menus on the Control Window

Edit Modes

Point editing modes

Keyboard

Keyboard controls in the Control Window

# **1.96 MPMorph.guide/Con-gad**

Control and Image Window gadgets ================================

The Control Window appears with gadgets:

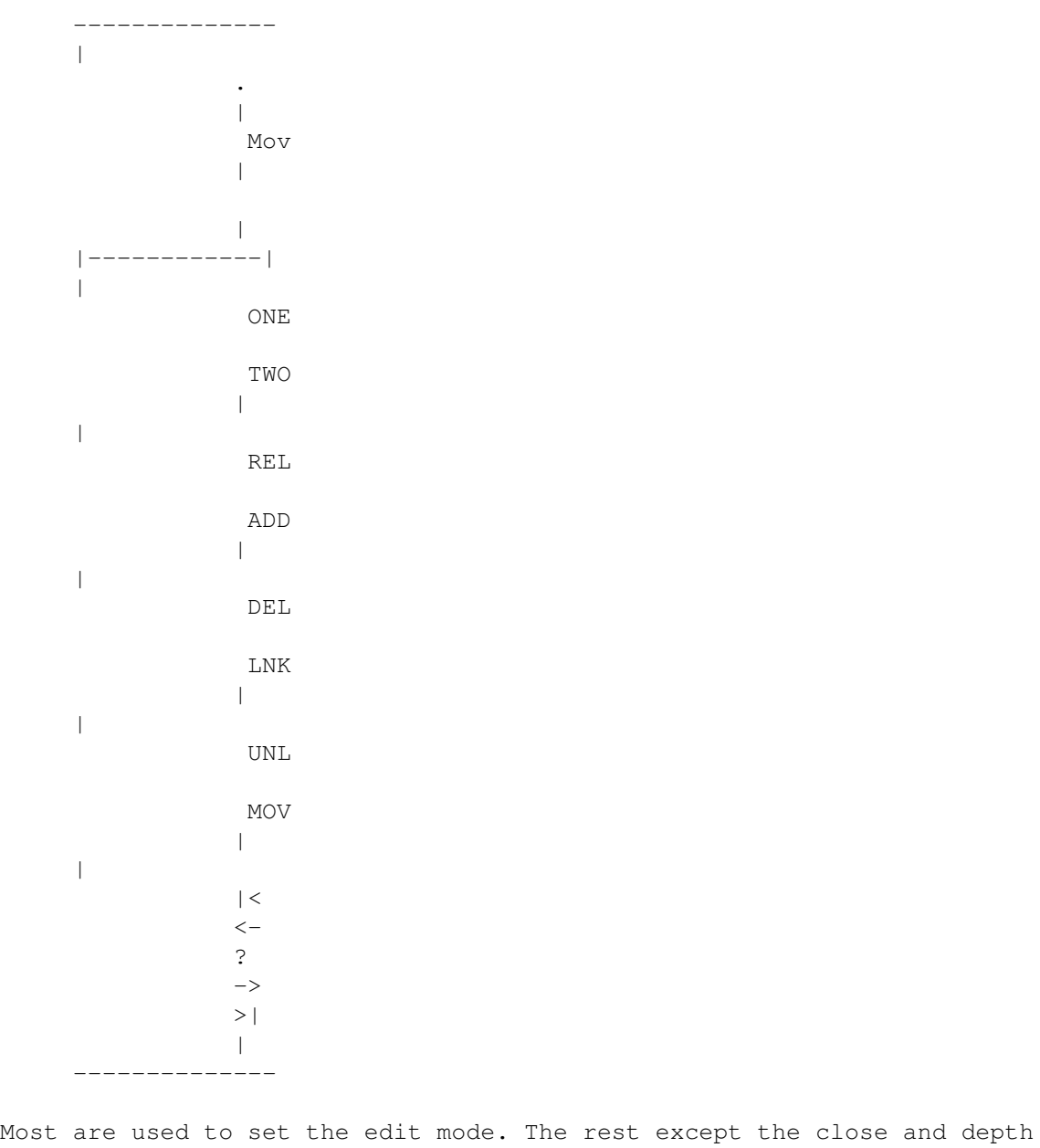

gadgets are used to set the current Frame Number

One

.

Move points in one window

Two

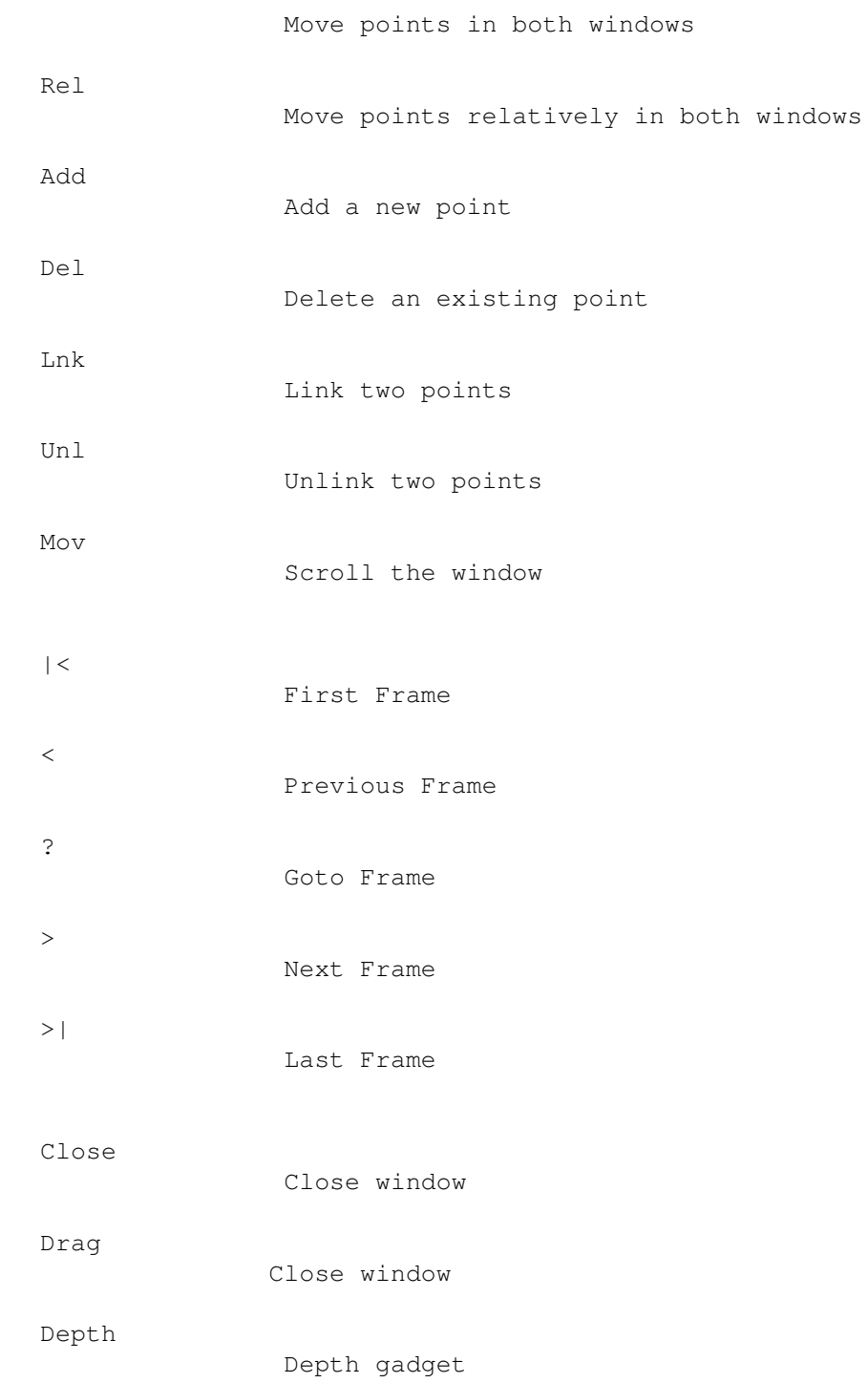

# **1.97 MPMorph.guide/Con-gad-First**

Control Window First Frame gadget --------------------------------- This gadget goes to the first frame. This is the same as the First

menu

item.

This gadget is disabled if the Morph/Warp is not animated, or the first frame is already displayed.

## **1.98 MPMorph.guide/Con-gad-Previous**

Control Window Previous Frame gadget ------------------------------------

This gadget goes to the previous frame. This is the same as the

Previous menu item.

This gadget is disabled if the Morph/Warp is not animated, or the first frame is currently displayed.

#### **1.99 MPMorph.guide/Con-gad-Goto**

Control Window Goto Frame gadget -------------------------------- This gadget goes to a chosen frame. This is the same as the Goto menu item. It displays the Frame Number Requester.

This gadget is disabled if the Morph/Warp is not animated.

### **1.100 MPMorph.guide/Con-gad-Next**

Control Window Next Frame gadget --------------------------------

This gadget goes to the next frame. This is the same as the Next menu

 $i \pm \infty$ 

This gadget is disabled if the Morph/Warp is not animated, or the last

frame is currently displayed.

# **1.101 MPMorph.guide/Con-gad-Last**

Control Window Last Frame gadget -------------------------------- This gadget goes to the last frame. This is the same as the Last menu item.

This gadget is disabled if the Morph/Warp is not animated, or the last frame is already displayed.

# **1.102 MPMorph.guide/Con-gad-Close**

Control Window Close gadget ---------------------------

This closes the

Control Window , and the Edit Windows .

# **1.103 MPMorph.guide/Con-gad-Drag**

Control Window Drag gadget --------------------------

This is a standard drag gadget.

#### **1.104 MPMorph.guide/Con-gad-Depth**

Control Window Depth gadget ---------------------------

This is a standard depth gadget.

# **1.105 MPMorph.guide/CI-men**

Control and Edit Windows menus ============================== The following menus are available on the Control and Edit Windows: Project Project menu Edit Edit menu Settings Settings menu User User menu

# **1.106 MPMorph.guide/CI-men-P**

```
Control and Edit Windows Project menu
-------------------------------------
This menu contains the following items with their associated Amiga
short-cuts in the
               Control
                and
               Edit
                Windows:
                New Points N
                                  Delete all points
                Open Points... O
                                   Read points from a file
                Save S
                                   Save file
```
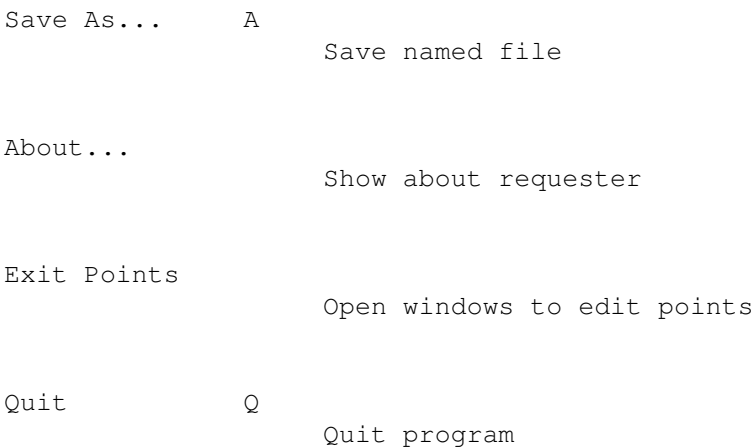

#### **1.107 MPMorph.guide/CI-men-P-New**

Control and Edit Window Project/New Points menu item .................................................... This menu item deletes all existing points.

### **1.108 MPMorph.guide/CI-men-P-Open**

Control and Edit Window Project/Open Points menu item ..................................................... This menu item allows the loading of a previously created Parameter file .

Only the points are loaded from the file. Other parameters are retained. If the current project has been changed but not saved then the

> Unsaved Project requester is displayed.

# **1.109 MPMorph.guide/CI-men-P-Save**

Control and Edit Window Project/Save menu item .............................................. This saves the current project using the current name. If the project does not yet have a name then an ASL file requester is displayed. See File Format .

# **1.110 MPMorph.guide/CI-men-P-Save\_As**

Control and Edit Window Project/Save As... menu item ....................................................

This saves the current project using a name chosen using an ASL file requester.

See

File Format

.

.

# **1.111 MPMorph.guide/CI-men-P-About**

Control and Edit Window Project/About... menu item .................................................. This displays some program version information in the About Requester

#### **1.112 MPMorph.guide/CI-men-P-Exit\_Points**

Control and Edit Window Project/Exit Points menu item ..................................................... This is the same as closing the Control Window or either of the Edit Windows . It closes all of these windows.

# **1.113 MPMorph.guide/CI-men-P-Quit**

Control and Edit Window Project/Quit menu item ..............................................

This quits MPMorph.

If the current project has been changed but not saved then the

Control and Edit Window Edit menu

Unsaved Project requester is displayed.

## **1.114 MPMorph.guide/CI-men-E**

--------------------------------- This menu contains the following items with their associated Amiga short-cuts in the Control and Edit Windows: Add Grid... G Add a grid of points Triangulate T Convert links to triangles Frame » Change the Frame Number Mode » Set the edit mode.

# **1.115 MPMorph.guide/CI-men-E-Grid**

Control and Edit Window Edit/Add Grid... menu item .................................................. This menu item displays the Add Grid requester to add a grid of points to the images.

# **1.116 MPMorph.guide/CI-men-E-Triangulate**

Control and Edit Window Edit/Triangulate menu item ..................................................

This menu item deletes all links between points and attempts to convert them to triangles. If the current project has been changed then the

> Unsaved Project requester is displayed.

# **1.117 MPMorph.guide/CI-men-E-Frame**

Control and Edit Windows Frame sub menu .......................................

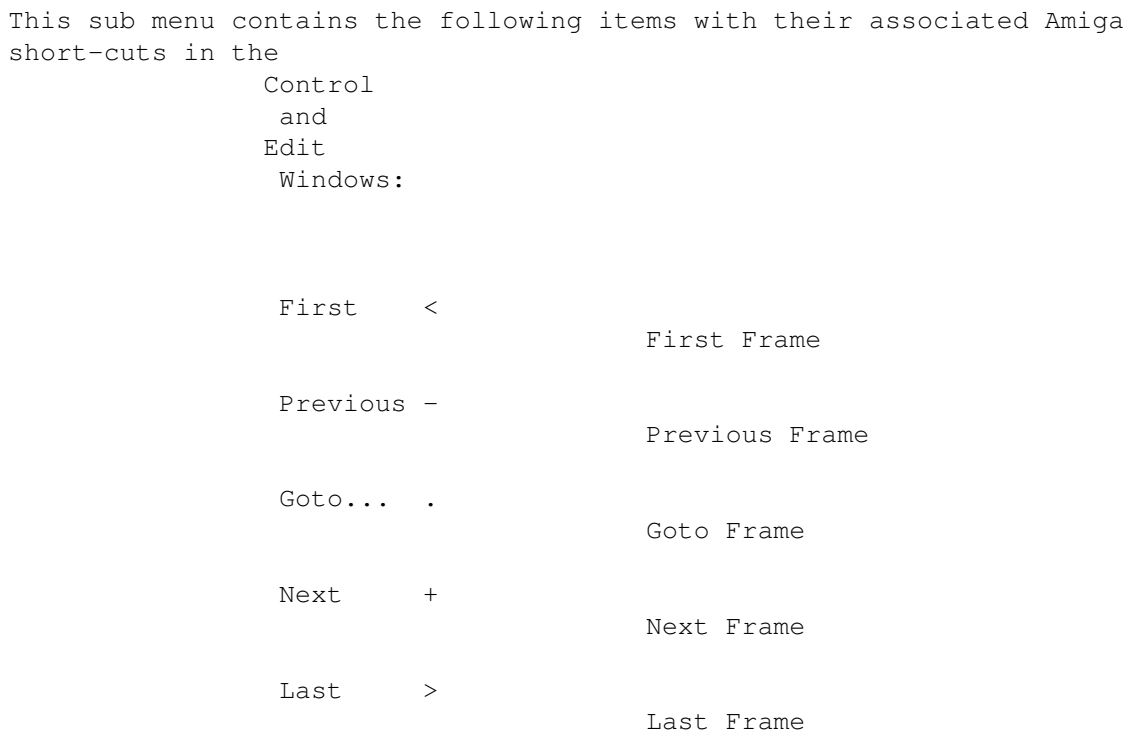

# **1.118 MPMorph.guide/CI-men-E-Frame-First**

Control and Edit Windows Frame/First menu item \*\*\*\*\*\*\*\*\*\*\*\*\*\*\*\*\*\*\*\*\*\*\*\*\*\*\*\*\*\*\*\*\*\*\*\*\*\*\*\*\*\*\*\*\*\* This menu item goes to the first frame. This is the same as the First gadget. This menu item is disabled if the Morph/Warp is not animated, or the

#### **1.119 MPMorph.guide/CI-men-E-Frame-Previous**

Control and Edit Windows Frame/Previous menu item \*\*\*\*\*\*\*\*\*\*\*\*\*\*\*\*\*\*\*\*\*\*\*\*\*\*\*\*\*\*\*\*\*\*\*\*\*\*\*\*\*\*\*\*\*\*\*\*\*

This menu item goes to the previous frame. This is the same as the

Previous gadget.

first frame is already displayed.

This menu item is disabled if the Morph/Warp is not animated, or the first frame is already displayed.

#### **1.120 MPMorph.guide/CI-men-E-Frame-Goto**

Control and Edit Windows Frame/Goto menu item \*\*\*\*\*\*\*\*\*\*\*\*\*\*\*\*\*\*\*\*\*\*\*\*\*\*\*\*\*\*\*\*\*\*\*\*\*\*\*\*\*\*\*\*\* This menu item goes to a chosen frame. This is the same as the Goto gadget. It displays the Frame Number Requester.

This menu item is disabled if the Morph/Warp is not animated, or the first frame is already displayed.

#### **1.121 MPMorph.guide/CI-men-E-Frame-Next**

Control and Edit Windows Frame/Next menu item \*\*\*\*\*\*\*\*\*\*\*\*\*\*\*\*\*\*\*\*\*\*\*\*\*\*\*\*\*\*\*\*\*\*\*\*\*\*\*\*\*\*\*\*\*

This menu item goes to the next frame. This is the same as the

Next gadget.

This menu item is disabled if the Morph/Warp is not animated, or the last frame is already displayed.

### **1.122 MPMorph.guide/CI-men-E-Frame-Last**

Control and Edit Windows Frame/Last menu item \*\*\*\*\*\*\*\*\*\*\*\*\*\*\*\*\*\*\*\*\*\*\*\*\*\*\*\*\*\*\*\*\*\*\*\*\*\*\*\*\*\*\*\*\* This menu item goes to the last frame. This is the same as the Last

gadget.

This menu item is disabled if the Morph/Warp is not animated, or the last frame is already displayed.

# **1.123 MPMorph.guide/CI-men-E-EMode**

Control and Edit Window Edit/Mode sub menu

..........................................

This sub menu contains the following items with their associated Amiga short-cuts in the

> and Edit Windows:

Control

```
Edit One 1
            Move points in one window
Edit Two 2
             Move points in both windows
Edit Rel 3
             Move points relatively in both windows
Add 4
             Add a new point
Delete 5
             Delete an existing point
Link 6
```
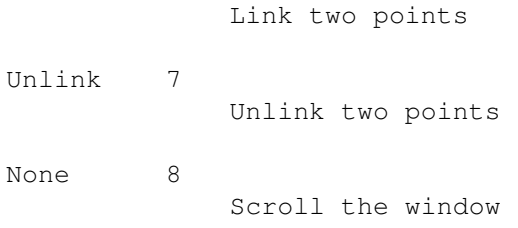

#### **1.124 MPMorph.guide/Con-Key**

Keyboard controls in the Control Window =======================================

Help displays context sensitive help using amigaguide if available.

#### **1.125 MPMorph.guide/Edit**

The Edit Windows

\*\*\*\*\*\*\*\*\*\*\*\*\*\*\*\*

The Edit windows display Workbench displayable versions of the images to be morphed along with the control points. The window title displays the file name, the screen title displays the full file name. The mouse pointer shows the current editing mode. The windows are sizeable and have scrollbars. The menus displayed are the same as the Control Window

The first click in these windows is ignored.

.

If

EGS is being used then the windows are displayed on the EGS screen without menus. Keyboard short cuts 1-8 are still available. The windows do not, however, automatically scroll.

> Gadgets Gadgets on the Edit Windows

Menus

Menus on the Edit Windows

Keyboard

Keyboard controls on the Edit Windows

Modes

Point editing modes.

# **1.126 MPMorph.guide/E-gad**

Gadgets on the Edit Windows

===========================

The Edit Windows appears with gadgets:

------------------ | .  $\|$ filename  $\blacksquare$ | |----------------|  $\frac{1}{2}$   $\frac{1}{2}$  | | || | | | || | | | ||  $\mathbb{R}$ | | || | | | /|  $\blacksquare$ | |  $\Delta$ |  $\blacksquare$ |----------------| | -------  $\lt \rightarrow$ | //  $\blacksquare$ ------------------

> Horizontal scroll gadget Scrolls image horizontally

Vertical scroll gadget

```
Scrolls image vertically
Up gadget
          Scroll image up
Down gadget
          Scroll image down
Left gadget
          Scroll image left
Right gadget
          Scroll image right
Close gadget
          Close Edit and Control Windows
Drag gadget
          Move window
Zoom gadget
          Zoom window
Depth gadget
          Depth gadget
Sizing gadget
          Sizing gadget
```
# **1.127 MPMorph.guide/E-gad-Horiz**

Edit Windows Horizontal gadget ------------------------------

This gadget can be used to scroll the image horizontally.

#### **1.128 MPMorph.guide/E-gad-Vert**

Edit Windows Vertical gadget ----------------------------

This gadget can be used to scroll the image vertically.

# **1.129 MPMorph.guide/E-gad-Up**

Edit Windows Up gadget ----------------------

This gadget can be used to scroll the image up. Holding down shift will cause the window to scroll one pixel at a time.

#### **1.130 MPMorph.guide/E-gad-Down**

Edit Windows Down gadget ------------------------

This gadget can be used to scroll the image down.

Holding down shift will cause the window to scroll one pixel at a time.

#### **1.131 MPMorph.guide/E-gad-Left**

Edit Windows Left gadget ------------------------

This gadget can be used to scroll the image left.

Holding down shift will cause the window to scroll one pixel at a time.

# **1.132 MPMorph.guide/E-gad-Right**

Edit Windows Right gadget -------------------------

-------------------------

This gadget can be used to scroll the image right.

Holding down shift will cause the window to scroll one pixel at a time.

# **1.133 MPMorph.guide/E-gad-Close**

Edit Windows Close gadget

This closes the

Control Window , and the Edit Windows

### **1.134 MPMorph.guide/E-gad-Drag**

.

Edit Windows Drag gadget ------------------------

This moves the window.

# **1.135 MPMorph.guide/E-gad-Zoom**

Edit Windows Zoom gadget ------------------------

This is a standard Zoom gadget. It swaps the size between maximum and minimum

Maximum is the smaller of the size of the image or the size of the screen.

Minimum is the minimum required for all gadgets to still be visible.

# **1.136 MPMorph.guide/E-gad-Depth**

Edit Windows Depth gadget -------------------------

This is a standard depth gadget.

# **1.137 MPMorph.guide/E-gad-Size**

Edit Windows Sizing gadget -------------------------- This a standard sizing gadget. See Zoom gadget for the sizing limits

# **1.138 MPMorph.guide/E-Key**

Keyboard controls in the Edit Windows ===================================== The number keys can be used to set the Edit Mode . 1 Move points in one window 2 Move points in both windows 3 Move points relatively in both windows 4 Add a new point 5 Delete an existing point 6 Link two points 7 Unlink two points 8 Scroll the window

Help displays context sensitive help using amigaguide if available.

# **1.139 MPMorph.guide/EModes**

Point editing modes \*\*\*\*\*\*\*\*\*\*\*\*\*\*\*\*\*\*\* The following edit modes are available to edit points: One Move points in one window

Two

Move points in both windows

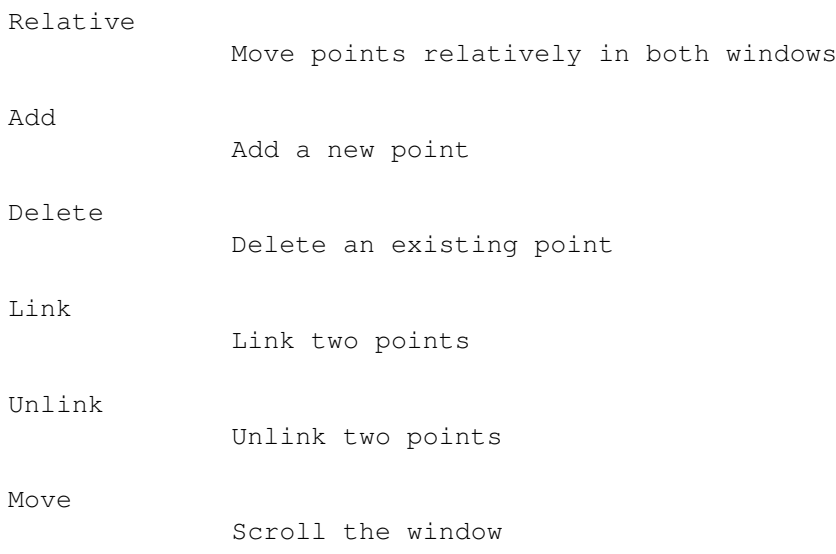

Note: The menu button can always be used to abort the current operation before releasing the select button.

Modes can be set using gadgets in the Control Window or by using menus on the Control and Edit Windows.

# **1.140 MPMorph.guide/EMode-One**

Edit Mode One

This mode is used to move a point in one of the Edit Windows

The

=============

Control Windows title is set to One.

The Mouse Pointer is set to ONE.

.

Points can be clicked and moved in either of the windows with the mouse - the point will only move in the selected window.

# **1.141 MPMorph.guide/EMode-Two**

Edit Mode Two ============= This mode is used to move a point in both of the Edit Windows . The Control Windows title is set to Two.

The Mouse Pointer is set to TWO.

Points can be clicked and moved in both of the windows with the mouse the point will move in both windows to the same absolute position.

#### **1.142 MPMorph.guide/EMode-Relative**

Edit Mode Relative ==================

This mode is used to move a point in both of the Edit Windows

The

Control Windows title is set to Rel.

The Mouse Pointer is set to REL.

.

Points can be clicked and moved in both of the windows with the mouse the point will move in both windows to the same relative position.

## **1.143 MPMorph.guide/EMode-Add**

.

Edit Mode Add

This mode is used to add a point in both of the Edit Windows

The

=============

Control Windows title is set to Add. The Mouse Pointer is set to ADD.

Points can be added in either of the windows by clicking the mouse - the point will added to both windows to the same absolute position.

#### **1.144 MPMorph.guide/EMode-Delete**

Edit Mode Delete ================ This mode is used to delete a point in both of the Edit Windows . The Control Windows title is set to Del. The Mouse Pointer is set to DEL. Points can be deleted in either of the windows by clicking the mouse the point will deleted from both windows. Any links will also be removed.

#### **1.145 MPMorph.guide/EMode-Link**

The

The

Edit Mode Link ============== This mode is used to link two points in both of the Edit Windows . Control Windows title is initially set to L1. The Mouse Pointer is set to L1. A point can then be selected in either of the windows by clicking the mouse. Control Windows title is then set to L2.

The Mouse Pointer is set to L2.

Another point can then be selected in either of the windows by clicking the mouse. The points will be joined by a line.

Note: this line is to enable points to be identified more easily. It is not used by the rendering process.

#### **1.146 MPMorph.guide/EMode-Unlink**

Edit Mode Unlink

This mode is used to unlink two linked points in both of the

Edit Windows

The

================

Control Windows title is initially set to U1.

The Mouse Pointer is set to U1.

.

A point can then be selected in either of the windows by clicking the mouse.

The

Control Windows title is then set to U2.

The Mouse Pointer is set to U2.

Another point can then be selected in either of the windows by clicking the mouse. If the points are currently joined then the line will be removed.

### **1.147 MPMorph.guide/EMode-Move**

Edit Mode Move ============== In this mode no points are edited. The Control Windows title is set to Mov. The Mouse Pointer is set to Mov. Clicking in the window and moving the mouse will scroll the window. This is the initial mode when the Edit Windows are opened. If EGS is being used then the windows will not scroll.

## **1.148 MPMorph.guide/Req**

Requesters which appear \*\*\*\*\*\*\*\*\*\*\*\*\*\*\*\*\*\*\*\*\*\*\* The following requesters are produced:

```
Unsaved Project
               Quitting having not saved
About requester
               Version Information
Error requester
               Error messages
Add Grid
               Add a grid of points
Set Size
               Set Render Size
Scale
               Scale Render Size
Frame Number?
              Choose a Frame Number
```
# **1.149 MPMorph.guide/Req-Unsaved**

```
Unsaved project requester
=========================
```
This requester is displayed when attempting to quit, preview render or triangulate without having saved a project.

It displays 3 or 4 options (depending on if amigaguide is available):

Save: Save the project and quit, render or triangulate Help: Display help (only shown if available) Abandon: Quit, preview or triangulate without saving the project Cancel: Do not save and do not quit, preview or triangulate

If reqtools.library(38) is available then this will be used and keyboard short-cuts (the first character of the option) will be available and underlined.

# **1.150 MPMorph.guide/Req-About**

===============

================

About requester

This requester is displayed when About... is chosen on a menu on the

Info Window or Control or Edit Windows . It displays version information.

If reqtools.library(38) is available then this will be used and keyboard short-cuts (the first character of the option) will be available and underlined.

#### **1.151 MPMorph.guide/Req-Error**

Error requesters

This requester is displayed if an error occurs. It displays an error message and gives one (or two) options.

If amigaguide is available then the first option will be Help - this will display detailed information on the error message.

The last option is Quit for fatal errors, and OK for non fatal errors.

See

Errors for details on error messages.

If reqtools.library(38) is available then this will be used and keyboard short-cuts (the first character of the option) will be

```
available and underlined.
If
               EGS
                is being used and the
                edit
                windows are open then the requester
will appear on the EGS screen.
```
# **1.152 MPMorph.guide/Req-Add\_Grid**

Add Grid requester

==================

The Add Grid requester appears as below when the Add Grid... menu item

is chosen

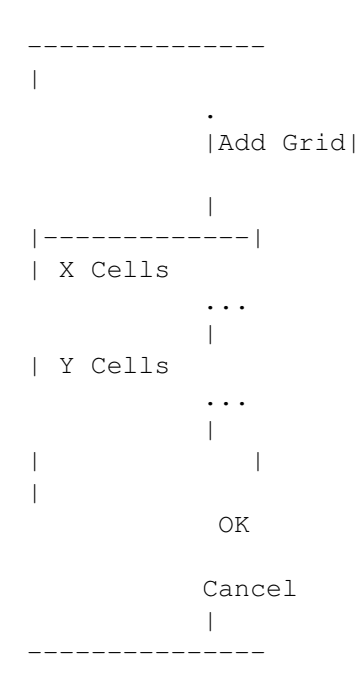

The following gadgets are displayed in the requester with their associated keyboard equivalents:

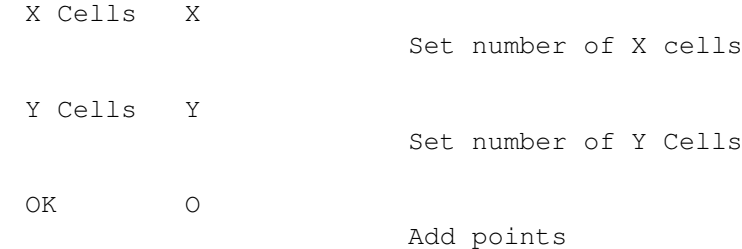

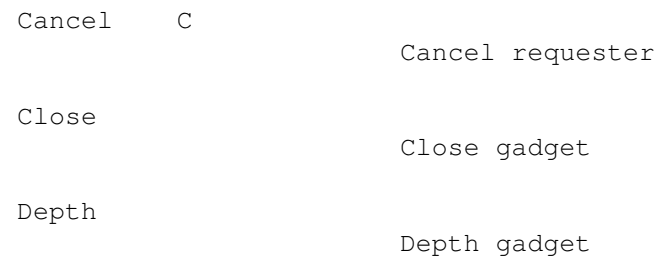

#### **1.153 MPMorph.guide/Req-Add\_Grid-gad-X\_Cells**

Add Grid X Cells gadget -----------------------

This gadget is used to input the number of horizontal cells of points to add. The minimum number is 1. The default value displayed is 5.

This gadget can be activated by using the X key.

#### **1.154 MPMorph.guide/Req-Add\_Grid-gad-Y\_Cells**

Add Grid Y Cells gadget -----------------------

This gadget is used to input the number of vertical cells of points to add. The minimum number is 1. The default value displayed is 5.

This gadget can be activated by using the Y key.

#### **1.155 MPMorph.guide/Req-Add\_Grid-gad-OK**

Add Grid OK gadget

Selecting this gadget adds points of cells to the images. The number of horizontal cells can be set in the X Cells gadget and the number of vertical cells in the Y Cells gadget.

The O key is the same as using this gadget.

# **1.156 MPMorph.guide/Req-Add\_Grid-gad-Cancel**

Add Grid Cancel gadget ----------------------

This gadget cancels the Add Grid requester without adding any points.

The C key is the same as using this gadget.

# **1.157 MPMorph.guide/Req-Add\_Grid-gad-Close**

Add Grid Close gadget

---------------------

This is the same as the Cancel gadget and cancels the requester.

# **1.158 MPMorph.guide/Req-Add\_Grid-gad-Depth**

Add Grid Depth gadget ---------------------

===============

This is a standard depth gadget.

# **1.159 MPMorph.guide/Req-SetSize**

Set Render Size

This sets the size of the render. It displays two gadgets.

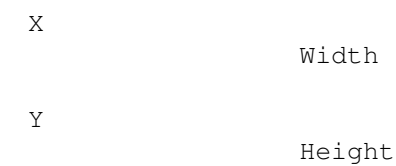
## **1.160 MPMorph.guide/Req-SetSize-gad-X**

Set Render Size X gadget ------------------------

This sets the width of the render.

## **1.161 MPMorph.guide/Req-SetSize-gad-Y**

Set Render Size Y gadget ------------------------

This sets the height of the render.

## **1.162 MPMorph.guide/Req-Scale**

Scale Render Size

=================

This scales the size of the render. It displays two gadgets.

X Width Y Height

## **1.163 MPMorph.guide/Req-Scale-gad-X**

Scale Render Size X gadget --------------------------

This sets the width of the render.

## **1.164 MPMorph.guide/Req-Scale-gad-Y**

Scale Render Size Y gadget --------------------------

This sets the height of the render.

## **1.165 MPMorph.guide/Req-FrameNumber**

Choose a Frame Number requester =============================== This requester is displayed when the Edit Points gadget is selected (and there is more than one frame) on an animated Morph/Warp, or the

> Goto gadget or Goto menu item is selected.

It displays the first and last frame number and allows input of the required frame number.

It displays OK, Help (if amigaguide is available) and Cancel gadgets. The keyboard shortcuts (O, H and C) are underlined.

#### **1.166 MPMorph.guide/Interface**

Changing the Interface \*\*\*\*\*\*\*\*\*\*\*\*\*\*\*\*\*\*\*\*\*\*

All the gadgets in the Control window, and the mouse pointers can be

edited.

The brushes are stored in the directory Brush/. All may be edited and using e.g. DPaint.

The following brushes are size 38x34:

add del link none one rel two unlink

The following are 15x15:

1st Last Next Prev The following is 16x15:

Goto

The mouse pointers are stored in the directory Cursor/. All may be edited using the Workbench Pointer editor.

The following Pointers can be edited:

Xadd Xdel  $X$ ] 1 Xl2 Xmov Xone Xrel Xtwo Xu1 Xu2

#### **1.167 MPMorph.guide/File\_Format**

```
Internal file formats
*********************
The file format is subject to change at any time.
The current format for the main file is:
     TSMorph 1.2
     file_name_one
     file_name_two
     24_bit_file_name_1
     24_bit_file_name_2
     anim_file_name
     w=a,h=b,Frames=c,Single=d,Start=e
     x=n, y=m, x1=0, y1=p.
     .
     .
     p1=i, p2=j.
     .
     .
where TSMorph 1.2 is a header record (not present in the previous
version of MPMorph, old formats can still be loaded producing a
                warning message
                ), a is the width, b the height, c the number of frames,
```
d is 0 for Morph, 1 for Warp, 2 for Anim Morph and 3 for Anim Warp, e is the start frame number, n,m are coordinates on the first image, o,p on the second image, and i and j are the number of the points to join

(starting from 0).

For animated Warps and Morphs the main file contains no points. Each frame has a set of points held in a file named with .nnn after the main file name, where nnn is the frame number. This file has a header of TSMorph 2.0 and then has the Points details.

#### **1.168 MPMorph.guide/AR**

ARexx interface to MPMorph \*\*\*\*\*\*\*\*\*\*\*\*\*\*\*\*\*\*\*\*\*\*\*\*\*\* MPMorph has a full ARexx interface. See MPMorph-rexx.

#### **1.169 MPMorph.guide/File\_Names**

File naming \*\*\*\*\*\*\*\*\*\*\* File names can include the frame number. The format of the frame number in the file name is specified using the following formats: %ld : Number left justified e.g. '1','2',..,'10',..,'123',.. %3ld : Number right justified e.g. ' 1',' 2',..,' 10',..,'123',.. %03ld : Number right justified e.g. '001','002',..,'010',..,'123',.. Where the number can be changed e.g. pic.%04ld for Imagine 2.0 produced files pic%03ld for Vista produced files name%ld for files to run through mpeg

### **1.170 MPMorph.guide/Errors**

.

Error Messages \*\*\*\*\*\*\*\*\*\*\*\*\*\* The following messages can be displayed in an Error Requester

Both X Cells and Y Cells must be > 0 Out of memory for points Failure opening MPMorph Window Failure setting up screen Can not Open xxxx.library(n) Unable to Allocate FileRequest Unable to Create Window Message Port Can not Open input.device Unable to Allocate Zoom raster Unable to SetMenuStrip Unable to OpenWindowTags Unable to AllocMem for Filename Unable to Allocate xxxx Gadget Unable to Allocate xxxx Image Failure loading Image 'xxxx' Unable to GetScreenDrawInfo Unable to LockPubScreen(xxxx) Invalid file format - Line 'xxxx' Out of memory for points Invalid point link - Line 'xxxx' Error closing file 'xxxx' Error opening file 'xxxx' Error writing to 'xxxx' Point already linked to 16 points Error no memory for new point Assuming version 1.0 file format Must have at least one frame Error Saving Settings 'xxxx'

Error Loading Settings 'xxxx' Error opening screen Unable to get DrawInfo Unable to lock Workbench Invalid screen mode xxxx MPMorph is attempting to close this ... Failure loading image xxxx Failure Resizing Image xxxx Failure displaying requester xxxx Error - Creating Port Error - Generating Triangles

## **1.171 MPMorph.guide/Err-Grid0**

Error - Both X Cells and Y Cells must be  $> 0$ ============================================ This message is displayed if the Add Grid requester is used and either the X Cells or Y Cells is set to 0. The minimum allowed value is 1. Resolution - Input at least 1 in both gadgets, or cancel the requester.

# **1.172 MPMorph.guide/Err-MemoryPoints**

Error - Out of memory for points =================================== This message is displayed after the Add Grid requester has been used and points and lines are being added to the images. Insufficient memory is available. Resolution - Since it is possible that some of the points have been added to the images then you may wish to use the New Points menu item to delete all points. Then free up some memory and retry.

# **1.173 MPMorph.guide/Err-OpenMPMorph**

Error - Failure opening MPMorph Window ====================================== The Information Window window could not be opened. There is probably insufficient memory.

Resolution - Free up some memory and retry.

## **1.174 MPMorph.guide/Err-SetupScreen**

Error - Failure setting up screen ================================= The Information Window window could not be opened. Either the Public Screen is not open or there is insufficient memory. Resolution - Free up some memory and retry, or correct the PUBSCREEN parameter.

### **1.175 MPMorph.guide/Err-Library**

Error - Can not Open xxxx.library(n) ====================================

The library xxxx version number n could not be opened. See Requirements

for a list of libraries required. It could just be a lack of  $\leftrightarrow$ memory.

Resolution - Ensure you are running at least version 2.04 of the operating system, or free up some memory and retry.

## **1.176 MPMorph.guide/Err-FileReq**

Error - Unable to Allocate FileRequest ======================================

Insufficient memory is available.

Resolution - Free up some memory and retry.

#### **1.177 MPMorph.guide/Err-WPort**

Error - Unable to Create Window Message Port ============================================

Insufficient memory is available.

Resolution - Free up some memory and retry.

#### **1.178 MPMorph.guide/Err-IDevice**

Error - Can not Open input.device =================================

Insufficient memory is available.

Resolution - Free up some memory and retry.

## **1.179 MPMorph.guide/Err-ZRaster**

Error - Unable to Allocate Zoom raster ======================================

Insufficient memory is available.

Resolution - Free up some memory and retry. If you still do not have enough memory then rerun specifying

ZOOM=OFF as a parameter.

## **1.180 MPMorph.guide/Err-Menu**

Error - Unable to SetMenuStrip ==============================

Insufficient memory is available.

Resolution - Free up some memory and retry.

#### **1.181 MPMorph.guide/Err-OpenWindow**

Error - Unable to OpenWindowTags ================================

Insufficient memory is available.

Resolution - Free up some memory and retry.

## **1.182 MPMorph.guide/Err-MemFile**

Error - Unable to AllocMem for Filename =======================================

Insufficient memory is available.

Resolution - Free up some memory and retry.

#### **1.183 MPMorph.guide/Err-AllocGadget**

Error - Unable to Allocate xxxx Gadget ======================================

Insufficient memory is available.

Resolution - Free up some memory and retry.

## **1.184 MPMorph.guide/Err-AllocImage**

Error - Unable to Allocate xxxx Image =====================================

Insufficient memory is available.

Resolution - Free up some memory and retry.

## **1.185 MPMorph.guide/Err-LoadImage**

```
Error - Failure loading Image 'xxxx'
====================================
```
There was an error loading the image xxxx. Another error message should previously have been displayed.

Resolution - See previous error message.

#### **1.186 MPMorph.guide/Err-GetDRI**

Error - Unable to GetScreenDrawInfo ===================================

Insufficient memory is available.

Resolution - Free up some memory and retry.

#### **1.187 MPMorph.guide/Err-LockScreen**

Error - Unable to LockPubScreen(xxxx) ===================================== Either the Public Screen is not open or there is insufficient memory. Resolution - Free up some memory and retry, or correct the PUBSCREEN

parameter.

## **1.188 MPMorph.guide/Err-FileFormat**

Error - Invalid file format - Line 'xxxx' ========================================= The points file being loaded is in an incorrect Format or is not a points file. Resolution - Specify a correct points file or manually edit the file and retry.

#### **1.189 MPMorph.guide/Err-MemPoints**

Error - Out of memory for points ================================ Insufficient memory is available. Resolution - Free up some memory and retry after selecting either New or New Points to delete existing points.

#### **1.190 MPMorph.guide/Err-InvalidLink**

Error - Invalid point link - Line 'xxxx' ======================================== The points linking specified in the input file is invalid. Resolution - Manually edit the input file - See Format and retry.

## **1.191 MPMorph.guide/Err-CloseFile**

```
Error - Error closing file 'xxxx'
=================================
```
The file xxxx could not be successfully closed. The disc may be full.

Resolution - If saving then save the file to a different disk or free up some disk space and retry with another name. The original file may not be accessible until after a reboot.

## **1.192 MPMorph.guide/Err-OpenFile**

Error - Error opening file 'xxxx' =================================

The file xxxx could not be opened. The file does not exist (when reading), the name is invalid, the file is already in use, or the disk is write protected.

Resolution - Use a different file name or allow the disk to be written to.

#### **1.193 MPMorph.guide/Err-WriteFile**

```
Error - Error writing to 'xxxx'
===============================
```
The file xxxx could not be successfully written to. The disc may be full. The file has not been successfully saved.

```
Resolution - Save the file to a different disk or free up some disk
space and retry.
```
#### **1.194 MPMorph.guide/Err-4Points**

========================================= Any point can only be linked to up to 16 other points. Note: the links are only for clarity and do not effect the rendering process.

Error - Point already linked to 16 points

Resolution -

Unlink

the current point from some other point and retry.

## **1.195 MPMorph.guide/Err-MemNewPoint**

Error - Error no memory for new point =====================================

There is no memory to add the new point.

Resolution - Free up some memory and retry.

## **1.196 MPMorph.guide/Err-OldFormat**

Error - Assuming version 1.0 file format ========================================

The current version of the File Format has a header record. This error is saying no header is present, it is assumed that the file is in an old format.

Resolution - Select OK to continue. Load and Save in MPMorph to save in the new format if required.

## **1.197 MPMorph.guide/Err-OneFrame**

Error - Must have at least one frame ====================================

This is displayed when trying to edit points on an Animated Morph/Warp when the number of frames is 0.

Resolution - Set the number of frames to at least 1.

## **1.198 MPMorph.guide/Err-SaveS**

Error - Error Saving Settings 'xxxx' ==================================== This message is displayed when MPMorph has been unable to save settings in the named file. If KEEPSETTINGS

is set to YES then settings are saved in ENV:MPMorph/MPMorph.prefs when the program is quit.

Resolution - Supply a correct filename, set KEEPSETTINGS to NO, or create the directory ENV:MPMorph

#### **1.199 MPMorph.guide/Err-LoadS**

Error - Error Loading Settings 'xxxx' =====================================

MPMorph has had a problem loading the specified file. The file probably does not exist.

Resolution - Specify a correct file name

#### **1.200 MPMorph.guide/Err-OScreen**

```
Error - Error opening screen
============================
```
MPMorph has been unable to open the requested screen. This could be because the

CUSTOMDEPTH is too great for the CUSTOMMODE , there is not enough memory, or some other related reason.

Resolution - Check you have enough memory, make sure the screen depth is OK for the screen mode.

#### **1.201 MPMorph.guide/Err-DrawI**

Error - Unable to get DrawInfo ==============================

MPMorph has been unable to obtain some information from the Workbench, probably due to lack of memory.

Resolution - Free up some memory and retry.

## **1.202 MPMorph.guide/Err-LockW**

Error - Unable to lock Workbench ===================================

MPMorph has been unable to obtain some information from the Workbench, probably due to lack of memory.

Resolution - Free up some memory and retry.

#### **1.203 MPMorph.guide/Err-SMode**

========================

Invalid screen mode xxxx

The screen mode specified by CUSTOMMODE is not a valid screen mode.

Resolution - Check the screen mode against the list show in the preferences screen mode requester.

## **1.204 MPMorph.guide/Err-CScreen**

MPMorph is attempting to close this ... ======================================= MPMorph is trying to close the Public Screen that it opened but is unable to as there are locks (probably open windows) on the screen. Resolution - Close all other open windows on the screen and retry.

### **1.205 MPMorph.guide/Err-MPLoadImage**

Failure loading image xxxx ==========================

MPImage.library has failed to load an image.

Resolution - the message should give more information.

## **1.206 MPMorph.guide/Err-MPScaleImage**

Failure Resizing Image xxxx ===========================

MPImage.library has failed to resize an image.

Resolution - the message should give more information.

## **1.207 MPMorph.guide/Err-MPGuiLib**

Failure displaying requester xxxx =================================

MPGui.library has failed to display a requester.

Resolution - the message should give more information.

## **1.208 MPMorph.guide/Err-APort**

Error - Creating Port =====================

There has been a problem creating the ARexx Port.

Resolution - Is ARexx running? Out of memory? Check PORTNAME parameter.

#### **1.209 MPMorph.guide/Err-GenT**

```
Error - Generating Triangles
============================
```
There has been a problem generating triangles.

Resolution - Out of memory?

## **1.210 MPMorph.guide/Bugs**

Known (and unknown errors) \*\*\*\*\*\*\*\*\*\*\*\*\*\*\*\*\*\*\*\*\*\*\*\*\*\*

\* Known Problems

- \* The docs are sparse in places and are probably incorrect as well!
- \* Unsaved project does not check that gadgets really have been edited.
- \* This guide sometimes has very long lines. Also bold items following  $\star$  are followed by too many spaces. This appears to be due to a problem with MakeInfo, menus and lists.
- \* This guide may not look correct when using amigaguide.library versions before 40. This will not be fixed.
- \* Sizing EGS windows from the top or left may corrupt the display. I believe this an EGS problem.
- \* The catalog needs renumbering.
- \* MPRender is not yet localized.
- \* Unknown Problems?
	- \* None at present.

Please report any other bugs by EMail to mark@topic.demon.co.uk or mpaddock@cix.compulink.co.uk.

#### **1.211 MPMorph.guide/Hard-Software**

Hardware and Software used in development \*\*\*\*\*\*\*\*\*\*\*\*\*\*\*\*\*\*\*\*\*\*\*\*\*\*\*\*\*\*\*\*\*\*\*\*\*\*\*\*\*

- \* HSPascal Editor.
- \* SAS C Code.
- \* GadToolsBox Info, and Progress Windows. GadToolsBox is © Copyright 1991,92 Jaba Development.
- \* DPaint Control Window gadgets/Pointers.
- \* Workbench 2.04 GUI.
- \* MakeInfo Documentation.
- \* Iff2Src Control Window gadgets. Iff2Src is © J Tyberghein.
- \* ILBMtoC Pointers.
- \* IconEdit Pointers.
- \* NewIff Various IFF routines.
- \* ReqTools For nicer requesters. ReqTools is © 1991/1992 Nico François
- \* IJG JPEG software For the PPM, TARGA, GIF and JPEG file loading code.
- \* EGS \* For the EGS interface.
- \* AG2TXT For the .doc file. AG2TXT is Copyright (c) 1993 Jason R. Hulance.
- \* Fenster To capture the windows
- \* MKANIM To generate Animations. MKANIM is Copyright © 1993 by John Bickers.
- \* Commodore Amiga 2000 with 1MB chip ram,
- \* Commodore 1960 monitor,
- \* GVP SCSI hard card with 52MB Quantum disc,
- \* RCS Fusion Forty accelerator with 8MB fast ram.

#### **1.212 MPMorph.guide/History**

Version History (since TSMorph 3.3) \*\*\*\*\*\*\*\*\*\*\*\*\*\*\*\*\*\*\*\*\*\*\*\*\*\*\*\*\*\*\*\*\*\*\*

- \* Version 4.4
	- \* Bug fixes.
	- \* Added CTRL-C checking to MPMorph and MPRender.
	- \* Added RTPreview script (USER4).
	- \* Added LastUpdate to Rexx GetAttr.
	- \* Added Saved to Rexx SetAttr.
	- \* Added COPY/S to Rexx SaveAs
	- \* Renumbed some catalog message some work still to be done.
	- \* Updated some scripts.
	- \* Added NOPROGRESS to MPRENDER.
	- \* Added PROGRESSHOOK to MPRENDER.
- \* Version 4.3
	- \* Loads of changes. Following is only partial.
- \* Renamed MPMorph/MPRender
- \* Faster rendering.
- \* Removed render settings from MPMorph.
- \* Reordered some MPMorph menus.
- \* Guis by MPGui.library.
- \* Image loading/saving by MPImage.library.
- \* Sysihack compatible.
- \* OS3.0+ only.
- \* Scaled menu checks and Amiga keys.
- \* Open recent files.
- \* Two preferences editors/settings files.
- \* Full ARexx interface.
- \* Scales input images.

#### **1.213 MPMorph.guide/Hints**

Hints & Tips \*\*\*\*\*\*\*\*\*\*\*\*

This section supplies some hopefully useful information which may not be immediately apparent elsewhere.

Speed?

If you do not have an FPU then set the INTEGER parameter to YES. Even if you do have an FPU this may still make things run faster.

If it still slow then try changing DX and DY to 1 (or more).

If you have lots of memory then setting the precalculate part of MODE should help.

What MODE?

This depends on the type of Morph.

If you are, say, rotating some text on a background, then it is probably best to set the stationary part. You would NOT want to set the precalculate once part.

If you are morphing, say, two faces where the points do not move much

between the first and last image then it may be best to set the precalculate part (provided you have enough free memory). Setting the Delaunay part may also be a good idea.

Setting search is probably not a good idea.

Not enough memory for MPMorph

If you run out of Chip memory when trying to load large images then try setting ZOOM to OFF.

#### **1.214 MPMorph.guide/Distribution**

Copyright and distribution requirements \*\*\*\*\*\*\*\*\*\*\*\*\*\*\*\*\*\*\*\*\*\*\*\*\*\*\*\*\*\*\*\*\*\*\*\*\*\*\*

> MPMorph - Amiga Morphing program Copyright (C) © 1996 Mark John Paddock

This program is free software; you can redistribute it and/or modify it under the terms of the GNU General Public License as published by the Free Software Foundation; either version 2 of the License, or any later version.

This program is distributed in the hope that it will be useful, but WITHOUT ANY WARRANTY; without even the implied warranty of MERCHANTABILITY or FITNESS FOR A PARTICULAR PURPOSE. See the GNU General Public License for more details.

You should have received a copy of the GNU General Public License along with this program; if not, write to the Free Software Foundation, Inc., 675 Mass Ave, Cambridge, MA 02139, USA.

mark@topic.demon.co.uk mpaddock@cix.compulink.co.uk

MPMorph IS PROVIDED "AS-IS" AND SUBJECT TO CHANGE; NO WARRANTIES ARE MADE. ALL USE IS AT YOUR OWN RISK. NO LIABILITY OR RESPONSIBILITY IS ASSUMED.

MPMorph is ©1995 Mark John Paddock

Please send any criticisms, bugs, etc. by EMail to mark@topic.demon.co.uk or mpaddock@cix.compulink.co.uk.

> The Delaunay code was written by Dave Watson and uses the algorithm  $\leftarrow$ described in - Watson, D.F., 1981, Computing the n-dimensional Delaunay tessellation  $\leftrightarrow$ with application to Voronoi polytopes: The Computer J., 24(2), p. 167-172.

\*\*\*\*\*

## **1.215 MPMorph.guide/Index**

Index 24 File 1 gadget I-gad-24\_File\_1 24 File 2 gadget I-gad-24\_File\_2 About Req-About About... menu item CI-men-P-About About... menu item I-men-P-About Add EMode-Add Add Grid Req-Add\_Grid Add Grid... menu item CI-men-E-Grid ARexx AR Bugs Bugs Cancel gadget Req-Add\_Grid-gad-Cancel Close gadget Req-Add\_Grid-gad-Close Close gadget I-gad-Close Close gadget E-gad-Close Close gadget Con-gad-Close Control gadgets Con-gad Control keyboard controls Con-Key

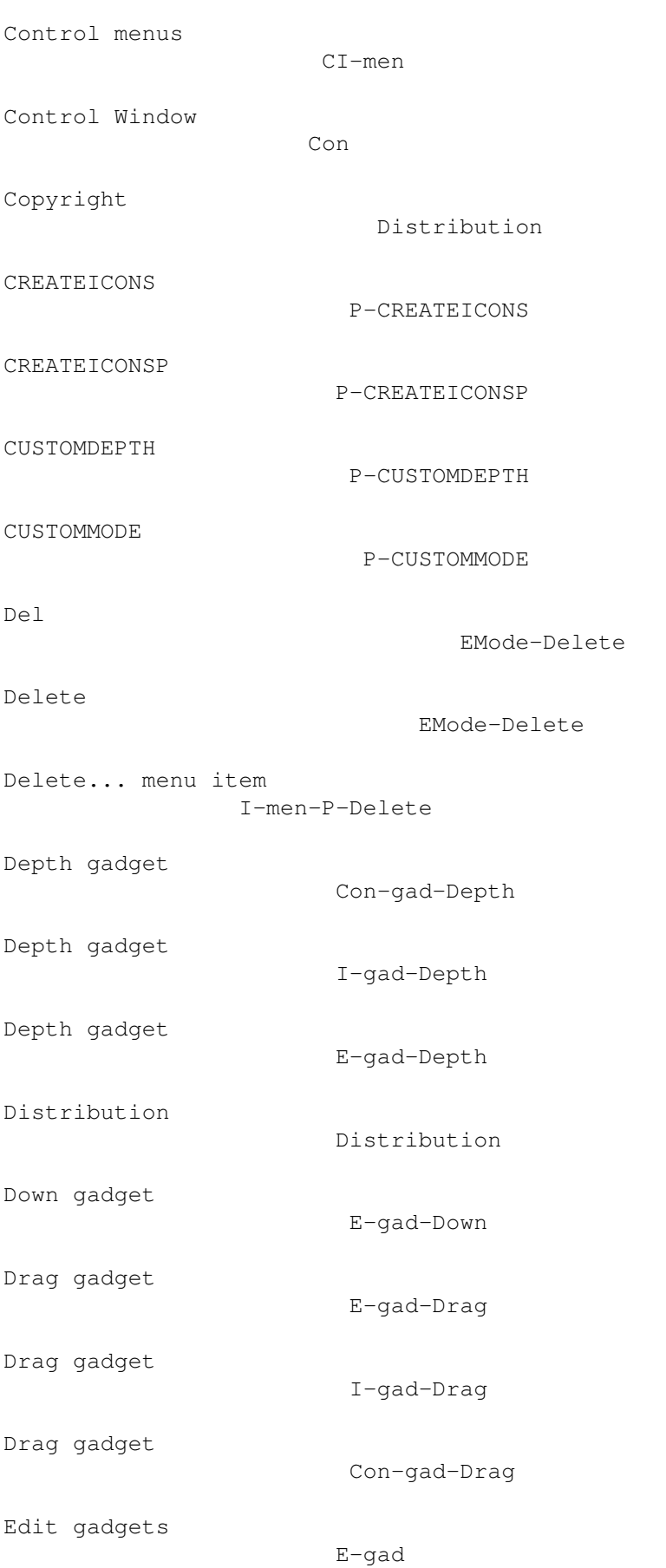

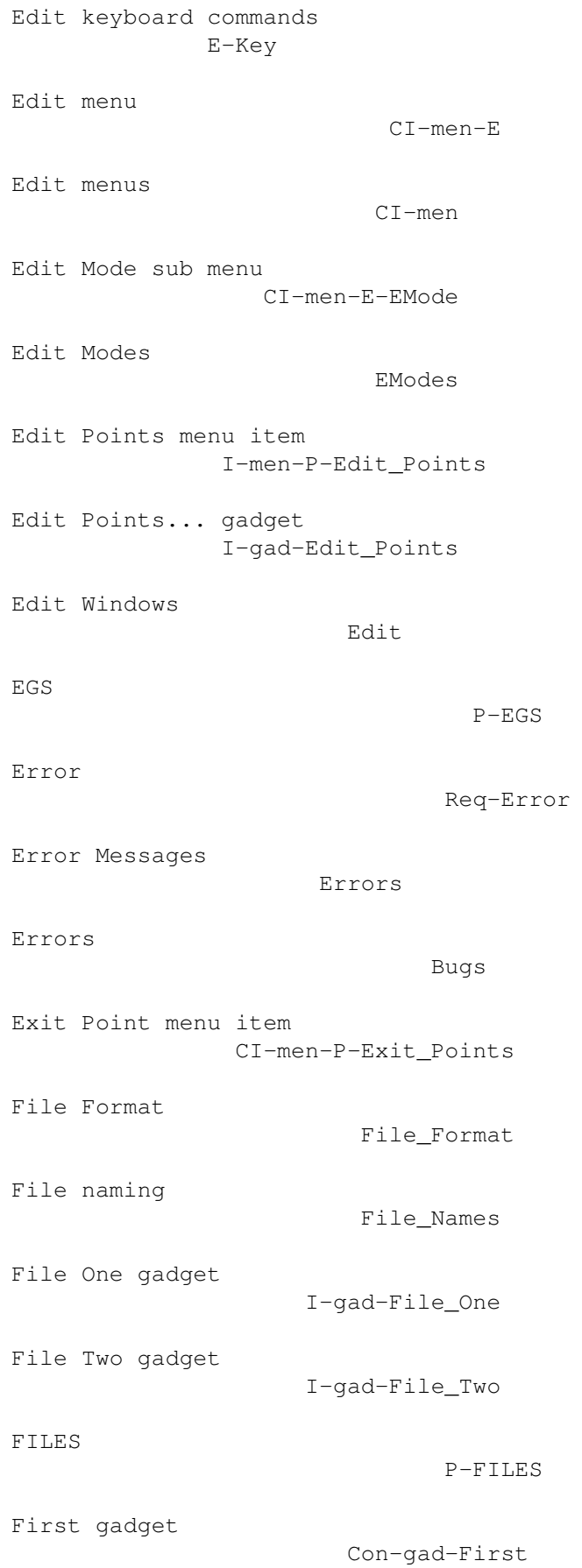

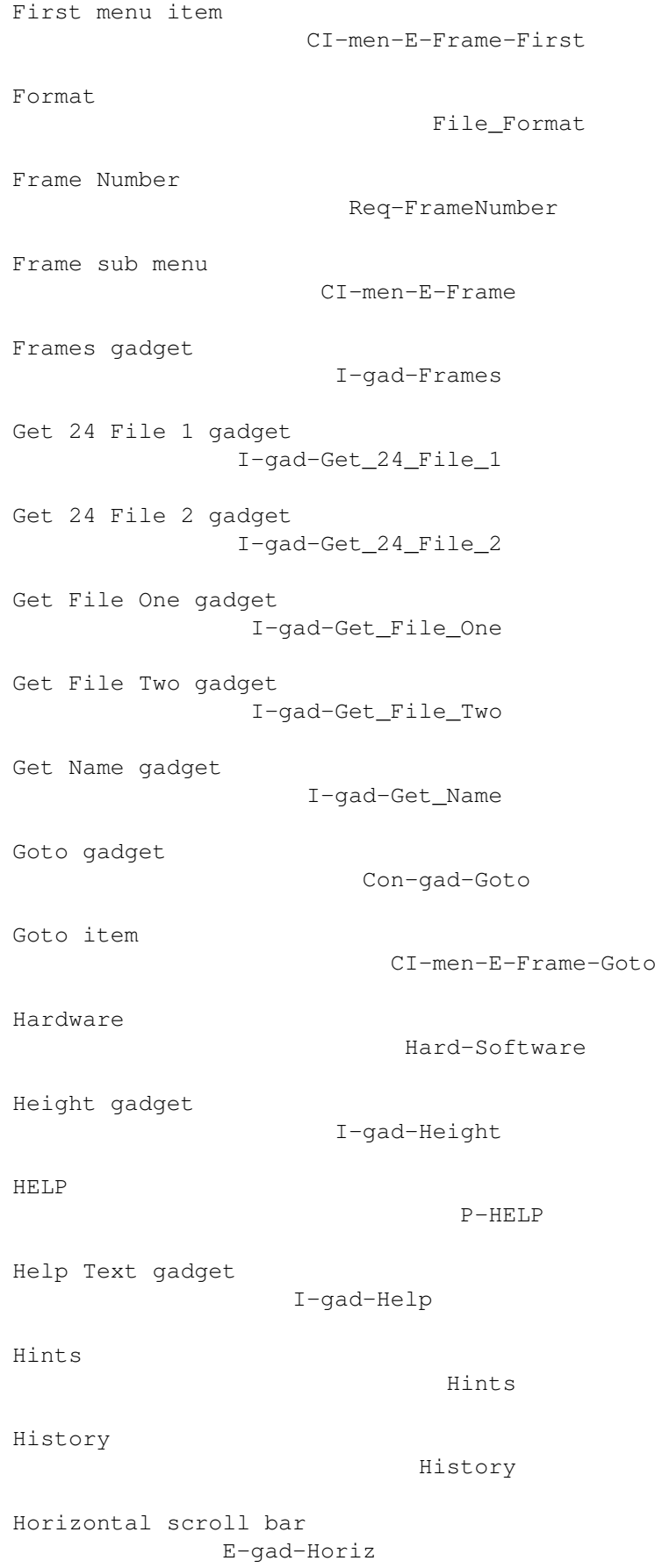

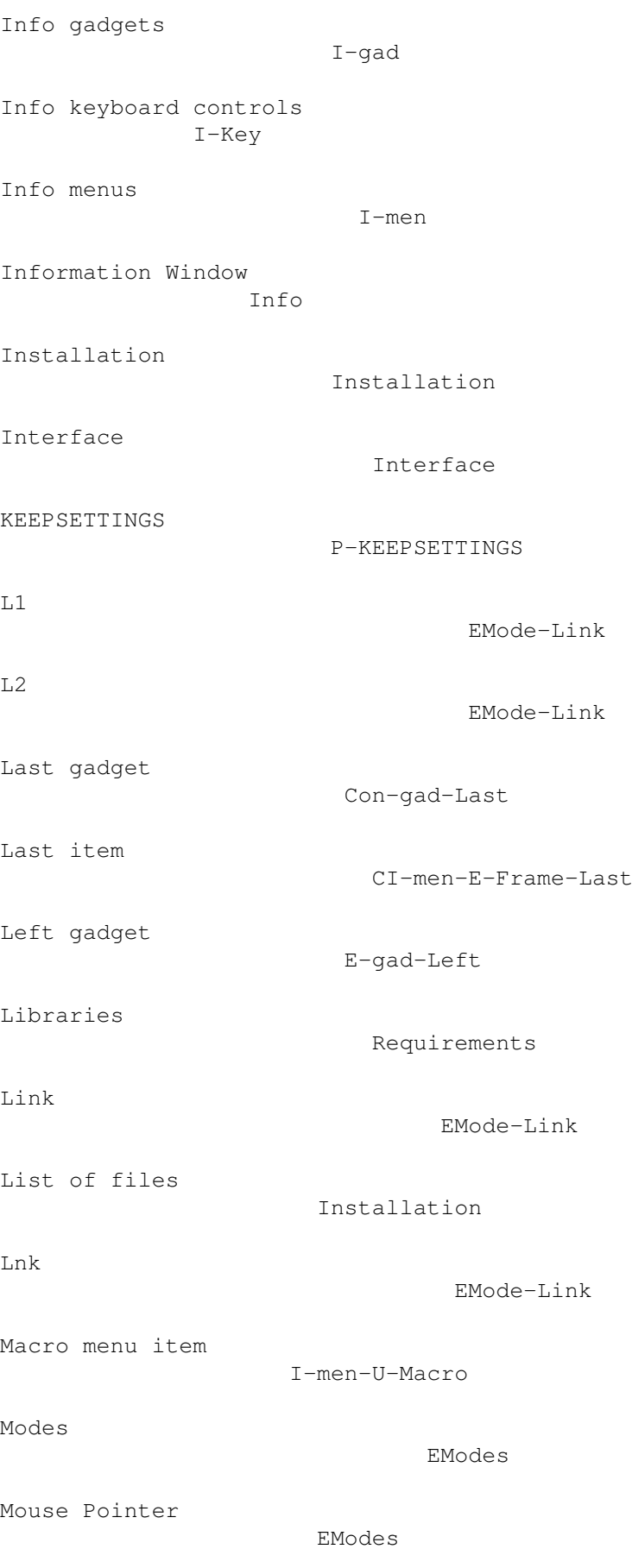

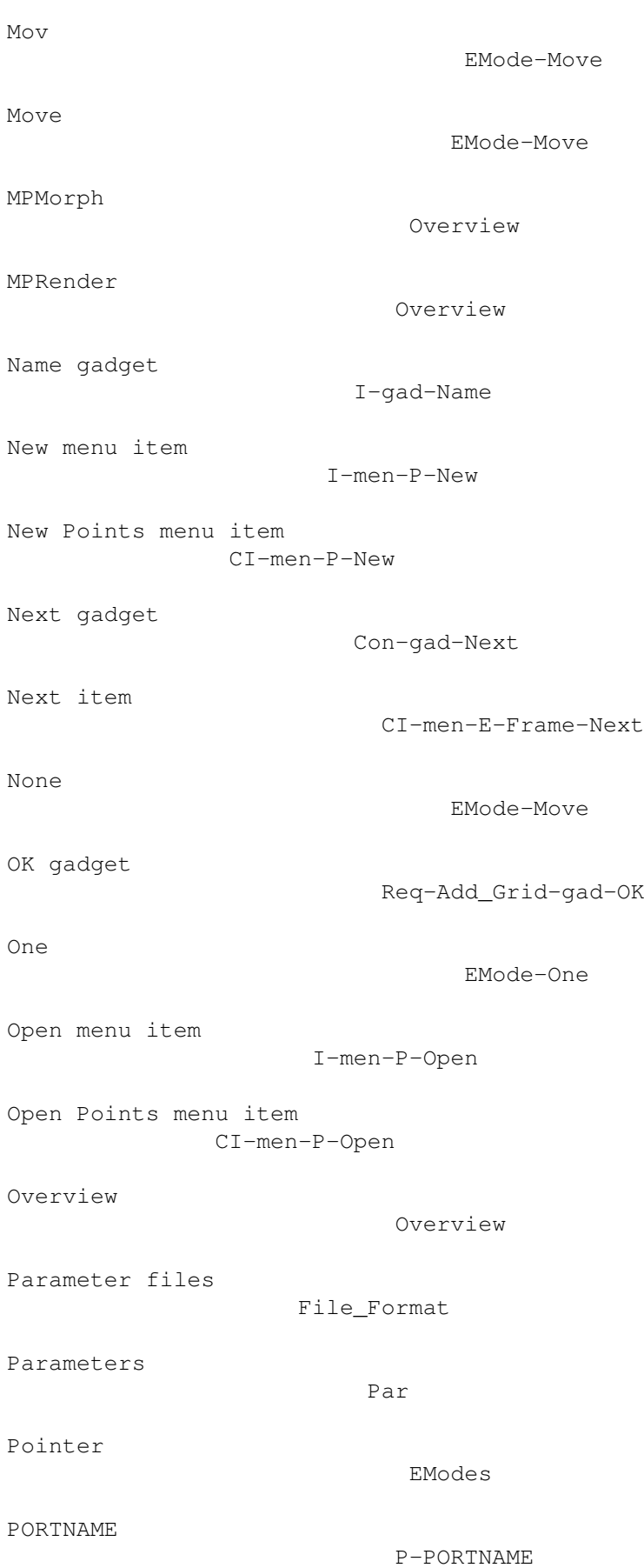

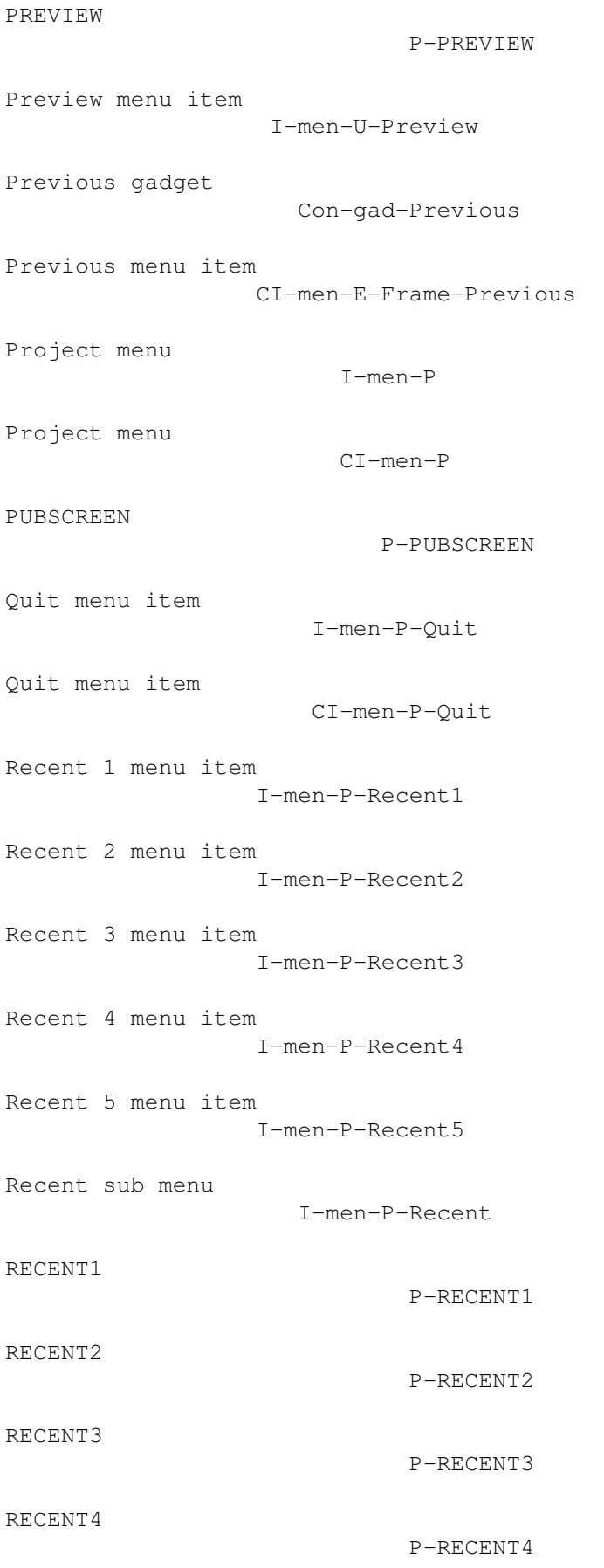

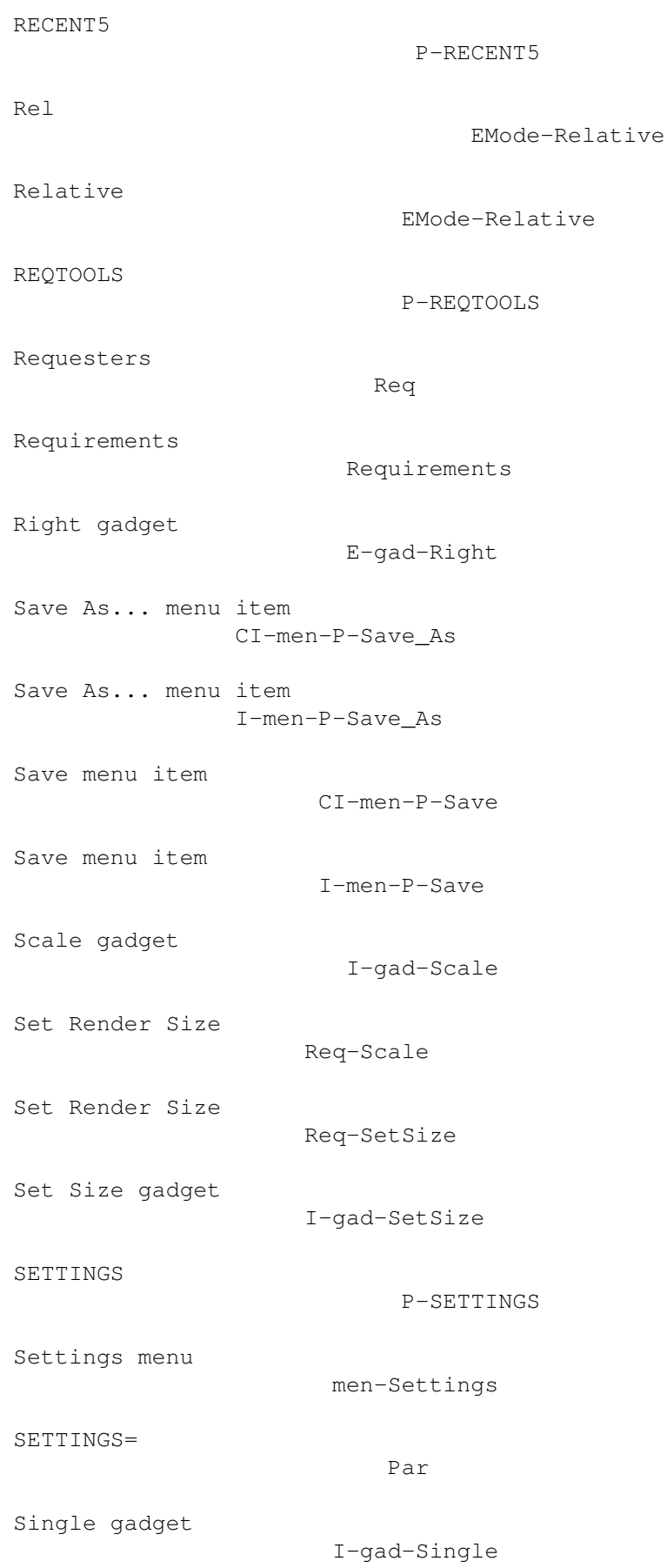

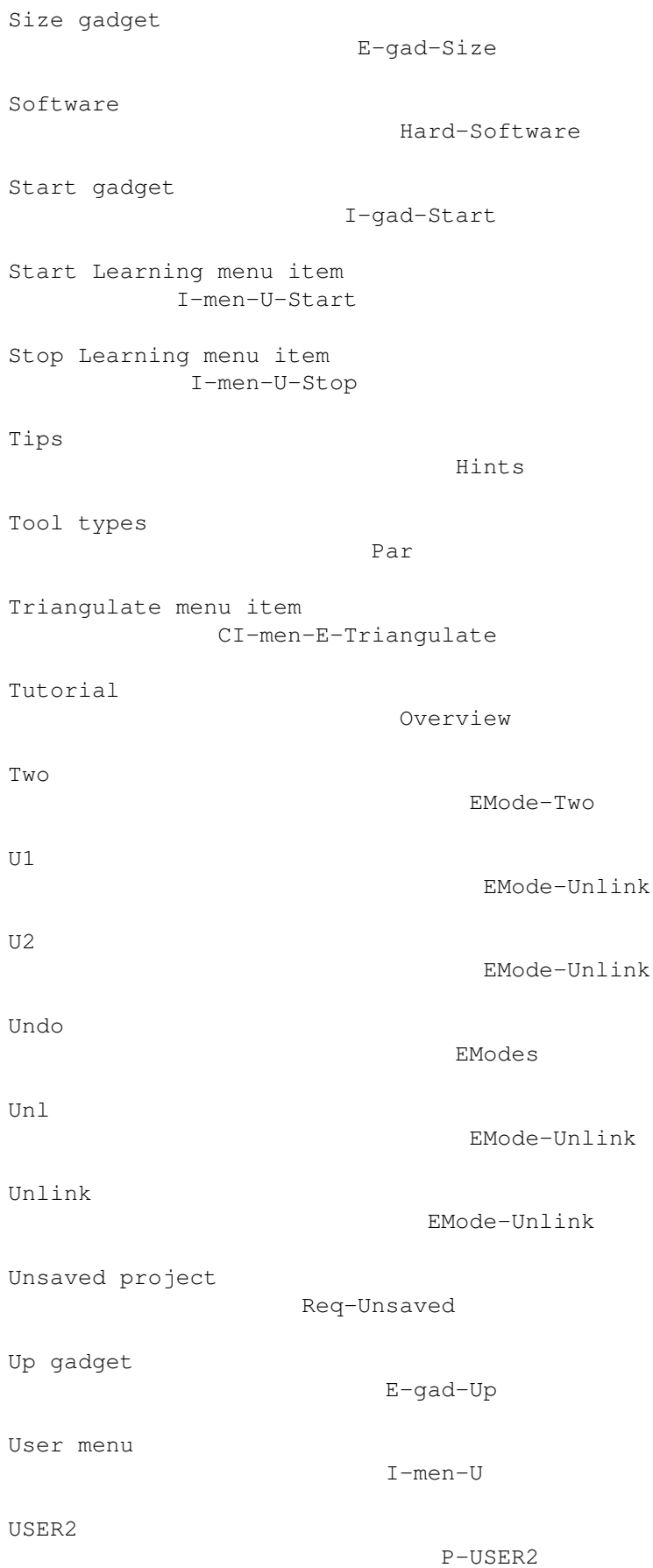

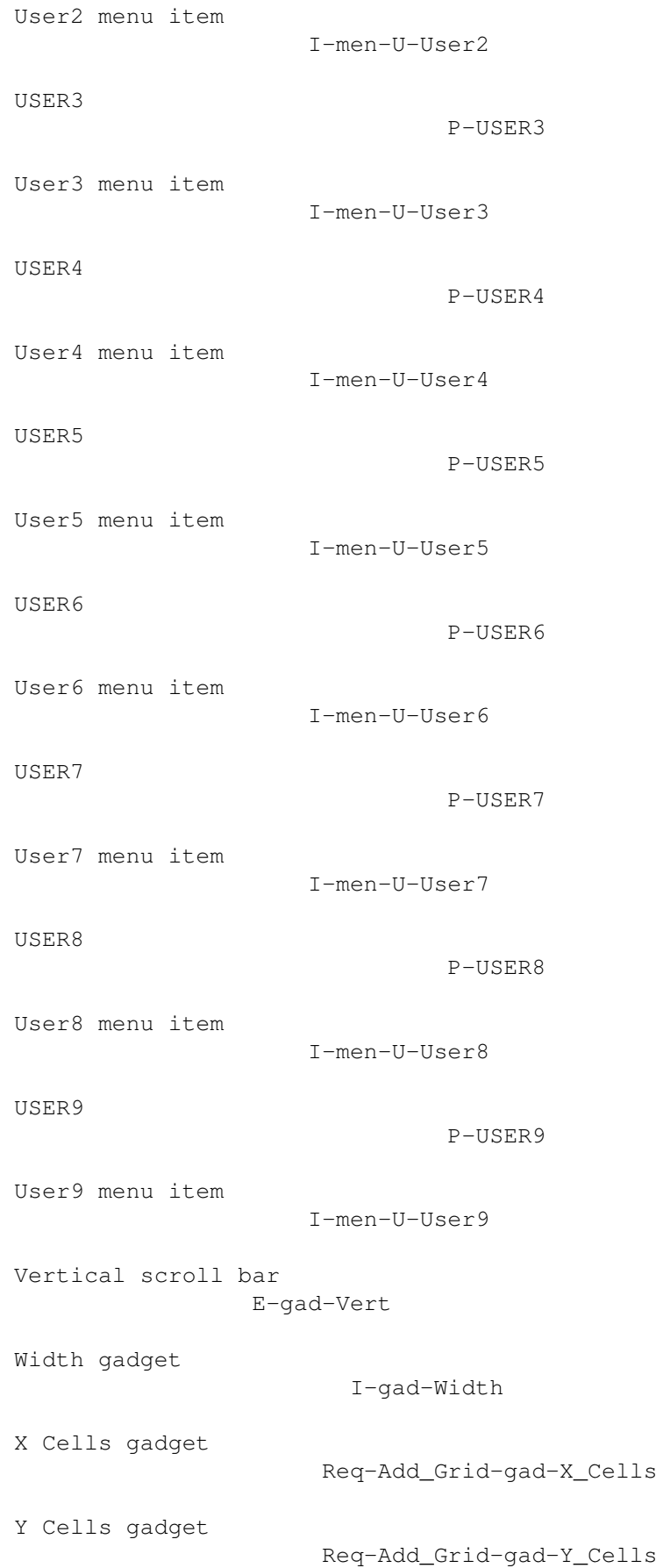

ZOOM

Zoom gadget

P-ZOOM

Zoom gadget

E-gad-Zoom

I-gad-Zoom